# **Software de monitorización UPSCAPO**

Manual del usuario

#### Software de administración para sistemas se alimentación ininterrumpible

## Índice

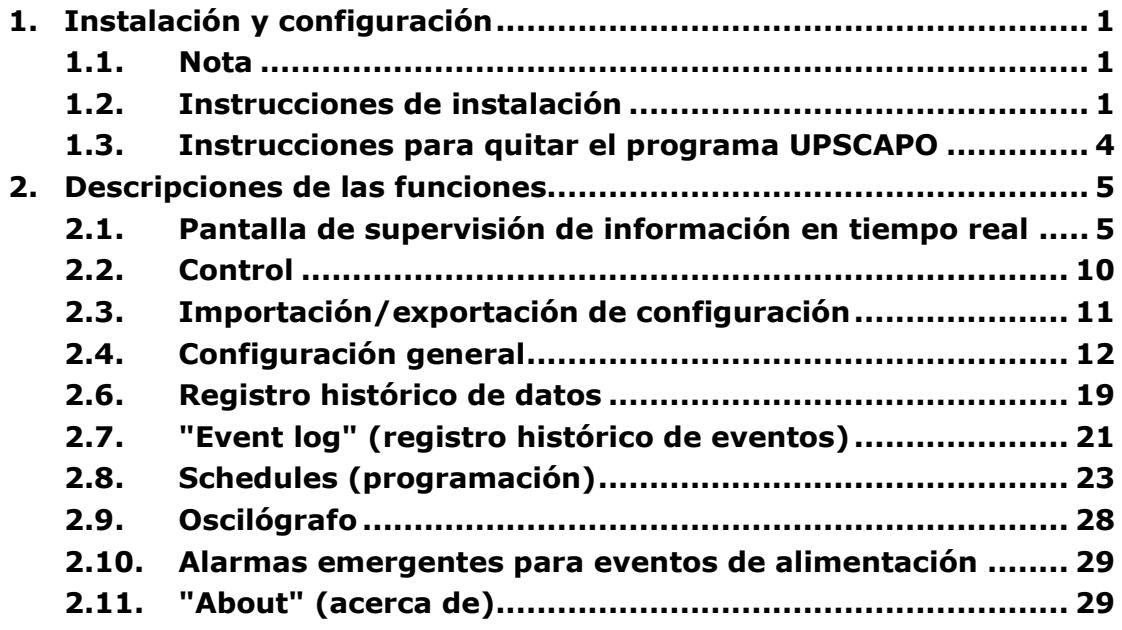

### <span id="page-2-0"></span>1. Instalación y configuración

### 1.1. Nota

- <span id="page-2-1"></span>● Sistema operativo (SO): Windows 7 / Server 2012 / 10 / Server 2016.
- Otras condiciones de software:
	- $\triangleright$  Windows Installer 3.0 y superiores.
	- $\triangleright$  .NET Framework 3.5 y superiores.
- <span id="page-2-2"></span>Periféricos: Use un puerto serie o un puerto USB.

### 1.2. Instrucciones de instalación

- **Step 1** Inicie sesión como Administrador.
- **Step 2** Haga doble clic para ejecutar "Setup" (configuración).

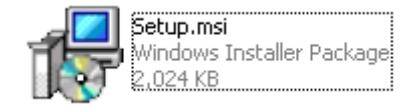

**Step 3** Haga clic en "Next" (próximo) para ir al siguiente paso.

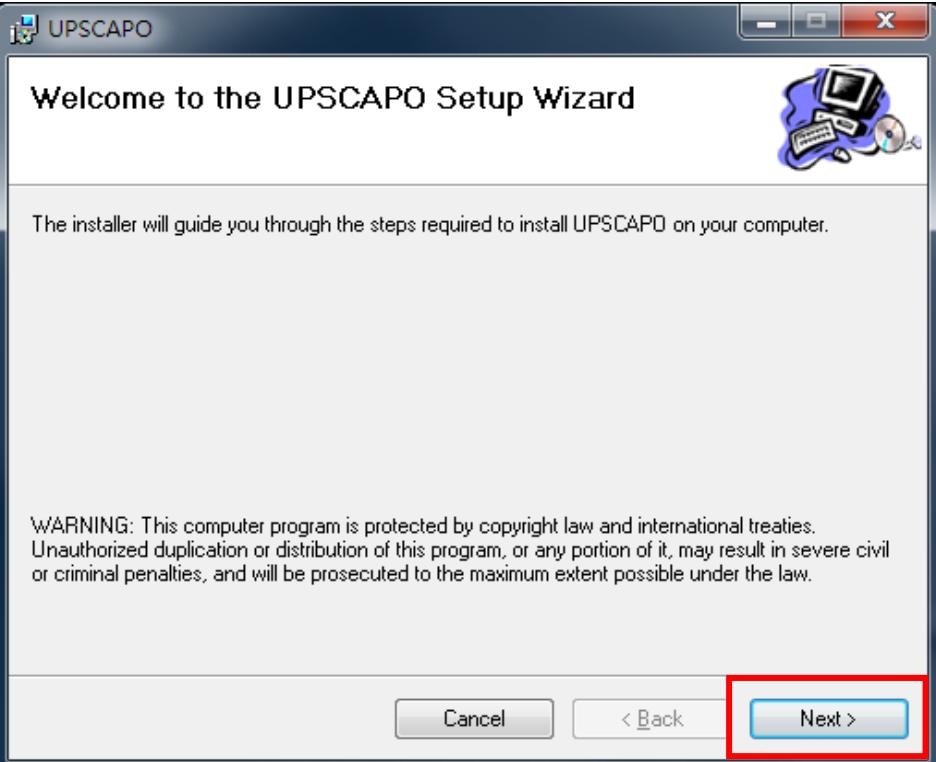

**Step 4** Ingrese a "Select Installation Folder" (seleccionar carpeta de instalación) para seleccionar la ubicación deseada para el programa UPSCAPO (Predeterminada: C:\Program Files(x86)\ UPSCAPO). Seleccione el usuario (usted o cualquier persona) que usa este software. Haga clic en "Next" (próximo) para ir al siguiente paso.

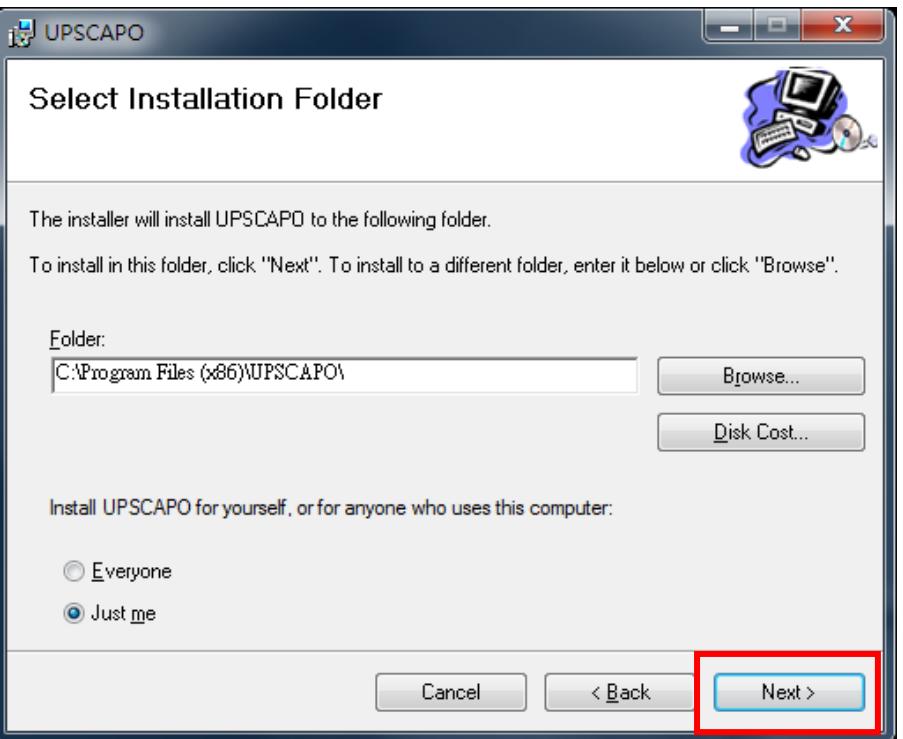

**Step 5** Ingrese a "Confirm Installation" (confirmar instalación) para asegurar la finalización de la instalación de UPSCAPO. Haga clic en "Next" (próximo) para ir al siguiente paso.

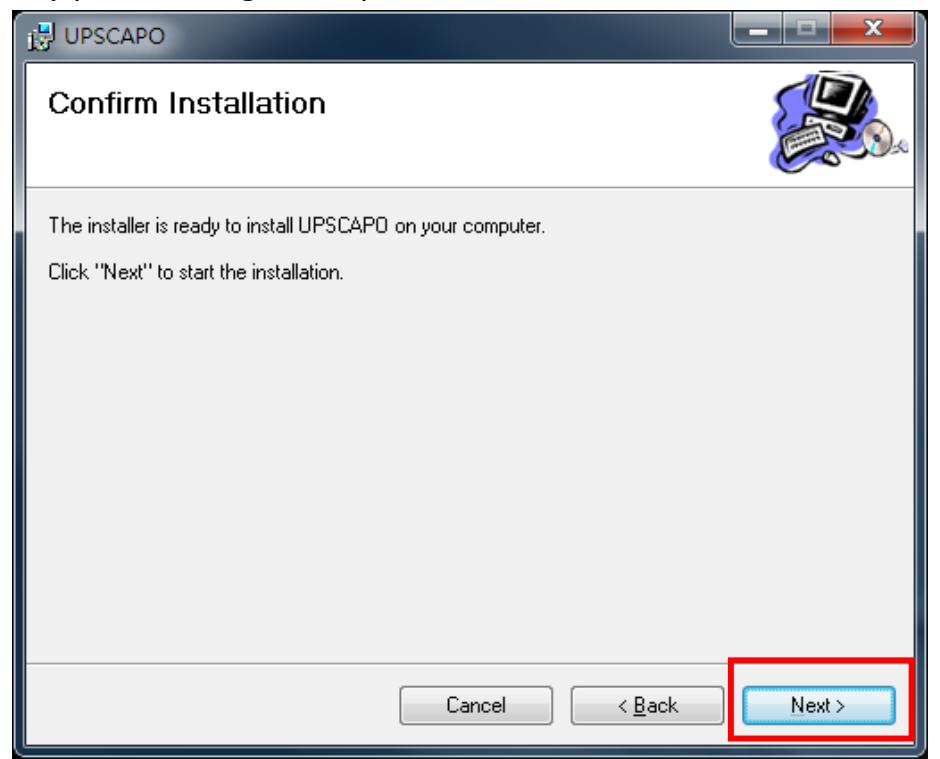

**Step 6** Instalar el programa UPSCAPO.

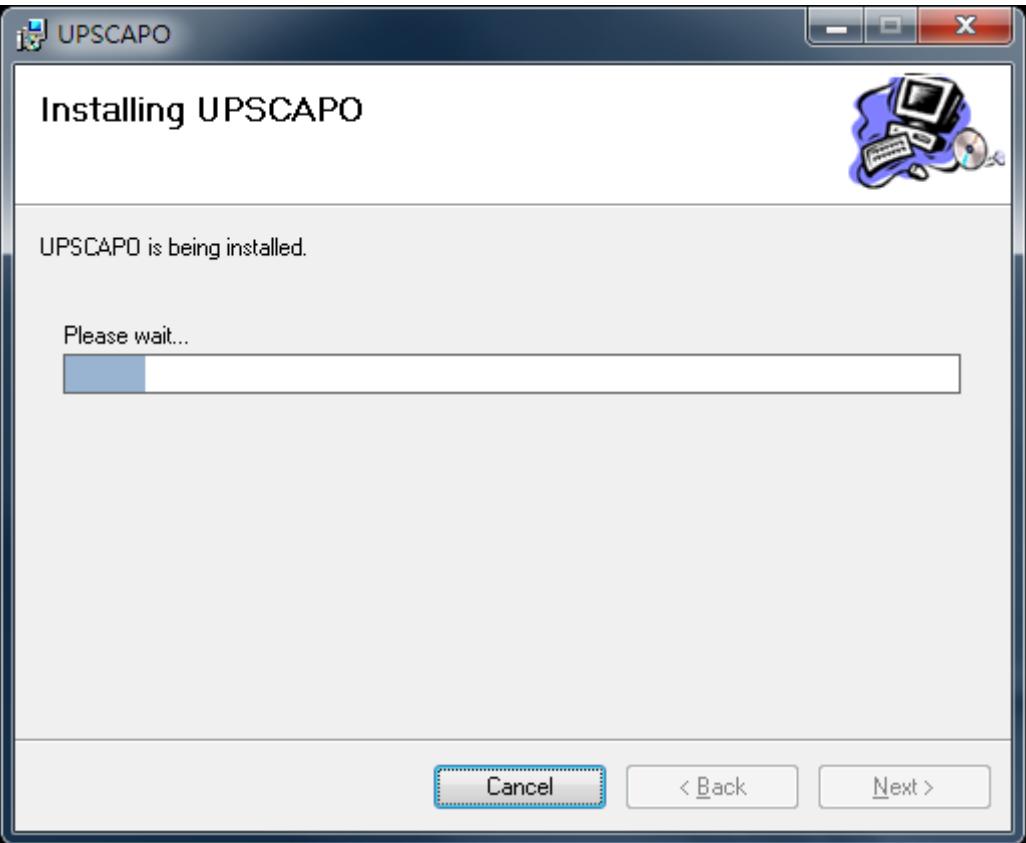

**Step 7** Haga clic en "Close" (cerrar) para finalizar la instalación.

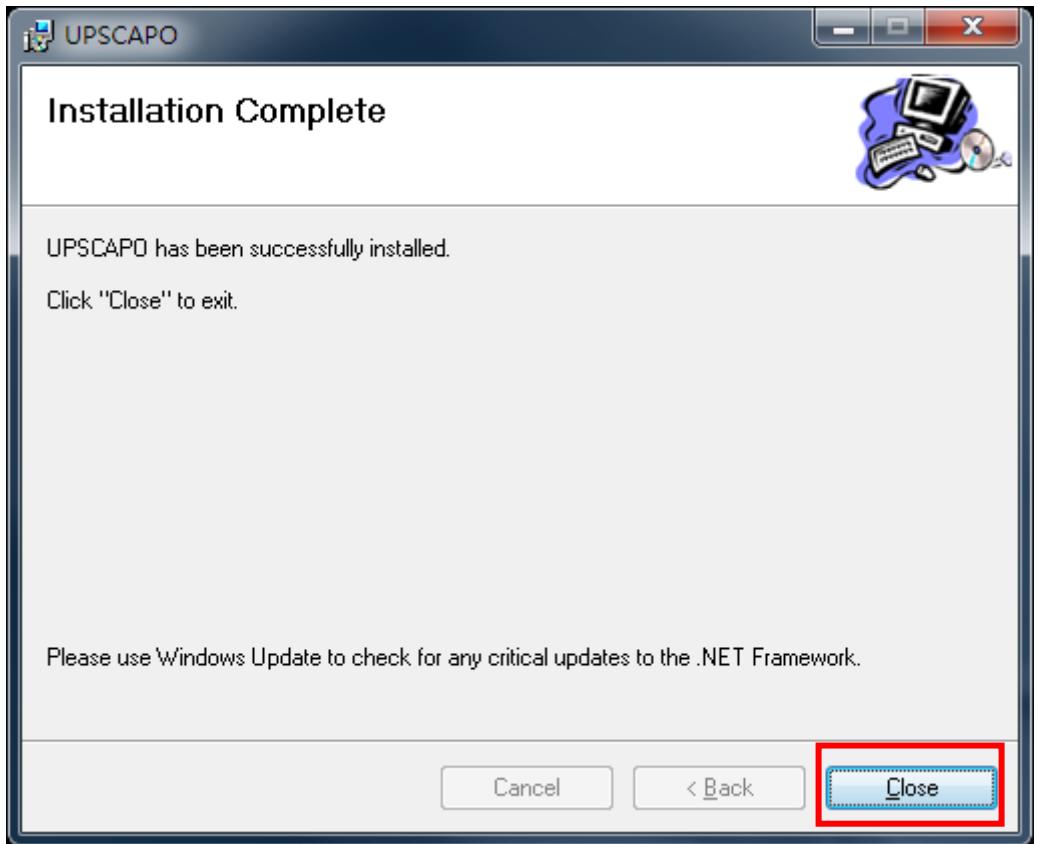

### <span id="page-5-0"></span>1.3. Instrucciones para quitar el programa UPSCAPO

**Step 1** Vaya al panel de control de Windows y seleccione "Add or Remove Programs" (añadir o quitar programas).

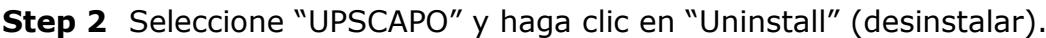

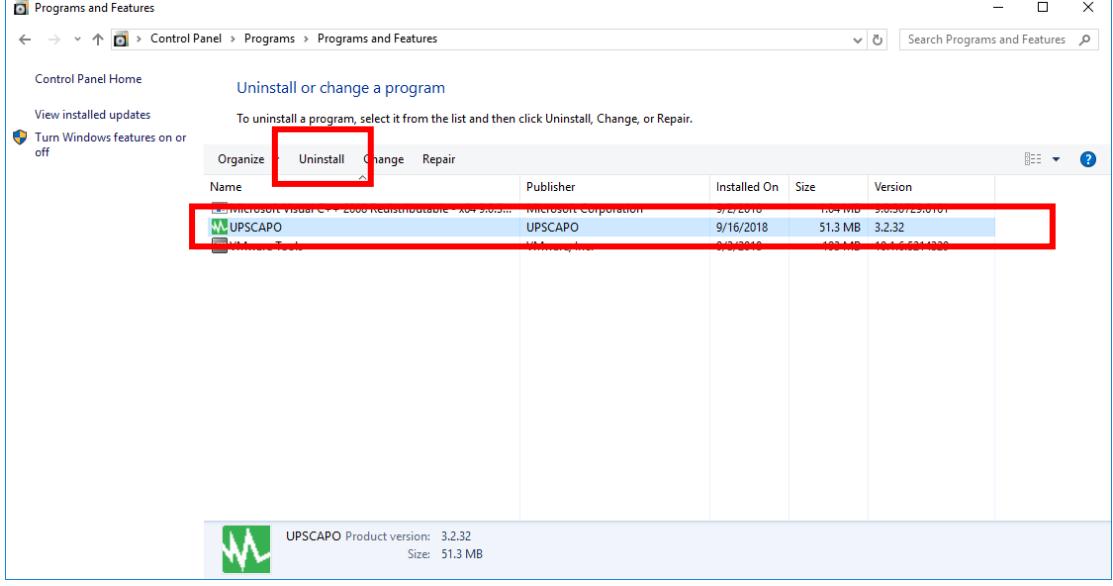

**Step 3** En la página que se muestra a continuación, haga clic en "Yes" (sí) para confirmar la eliminación del UPSCAPO o haga clic en "No" para cancelar la eliminación.

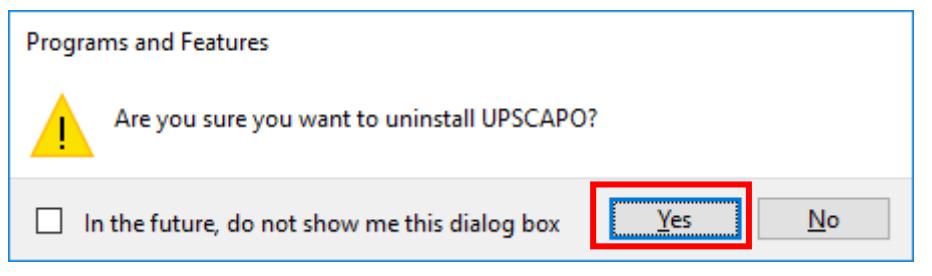

**Step 4** Cuando se termina la barra de progreso, se ha completado la desinstalación. El ícono de UPSCAPO desaparecerá de "Add or Remove Programs" (añadir o quitar programas).

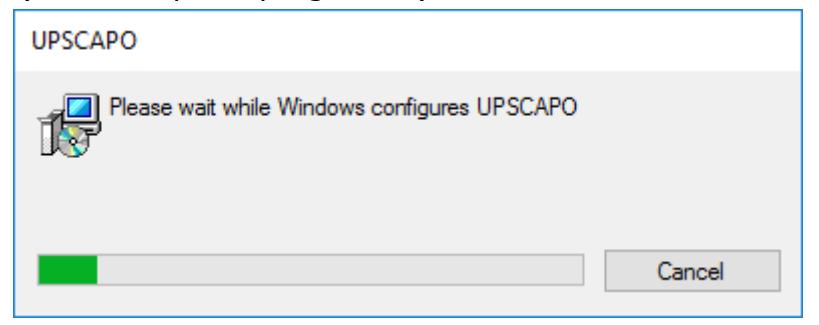

### <span id="page-6-0"></span>2. Descripciones de las funciones

El programa UPSCAPO es un software de monitoreo de SAI fácil de usar, que revela el estado del SAI a través de USB o RS232. Proporciona en tiempo real parámetros de SAI fáciles de leer, como voltaje de entrada/salida, frecuencia, temperatura del SAI, porcentaje de carga y capacidad de batería. Estos parámetros del SAI y la información sobre su estado se registran y se representan de manera gráfica y numérica.

La función "Schedules" (programación) del UPSCAPO permite al usuario preestablecer una serie de comandos del SAI para que se repitan las tareas automáticamente. En el caso de una interrupción del suministro eléctrico o una anormalidad, el software UPSCAPO puede avisar al usuario por correo electrónico. Las siguientes secciones proporcionarán descripciones detalladas de estas funciones superiores del software UPSCAPO.

### <span id="page-6-1"></span>2.1. Pantalla de supervisión de información en tiempo real

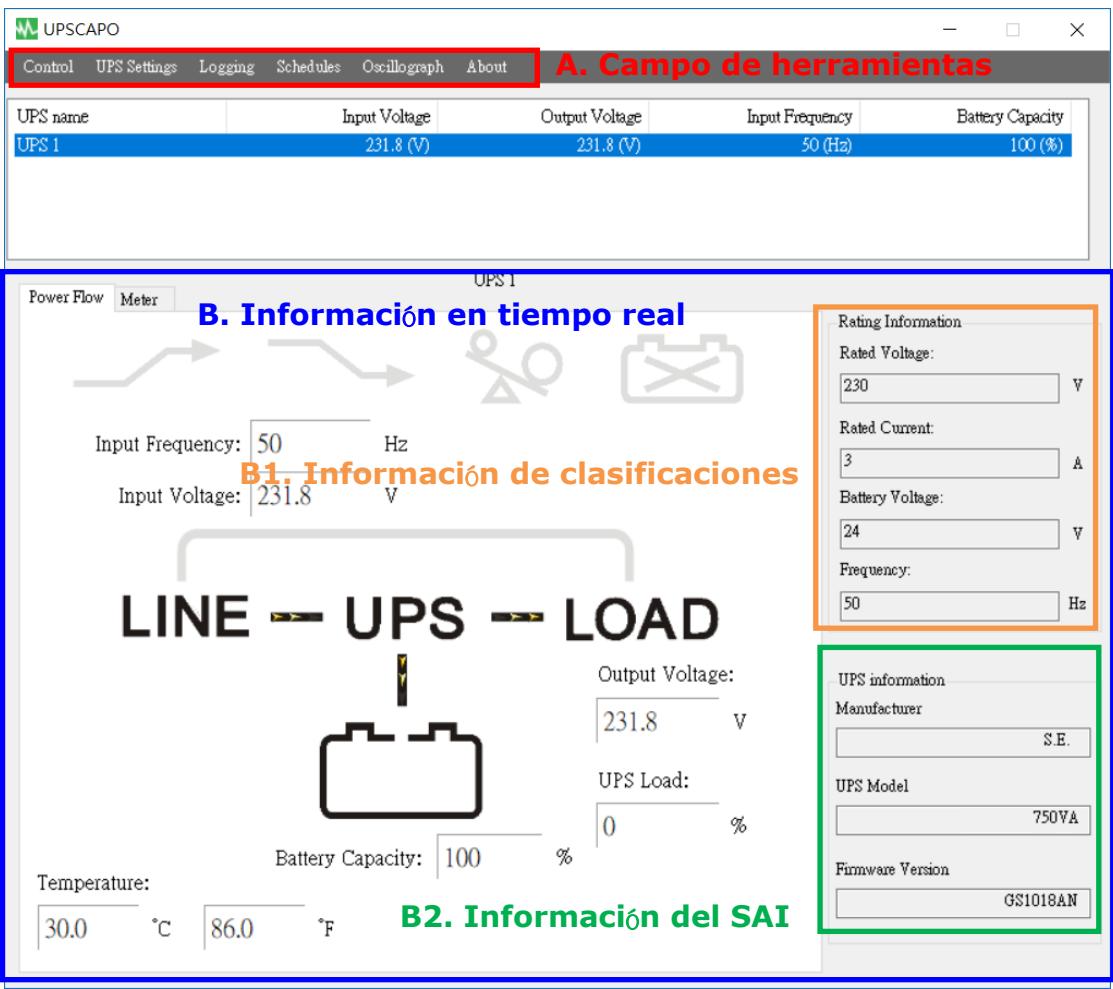

### **A. Campo de herramientas**

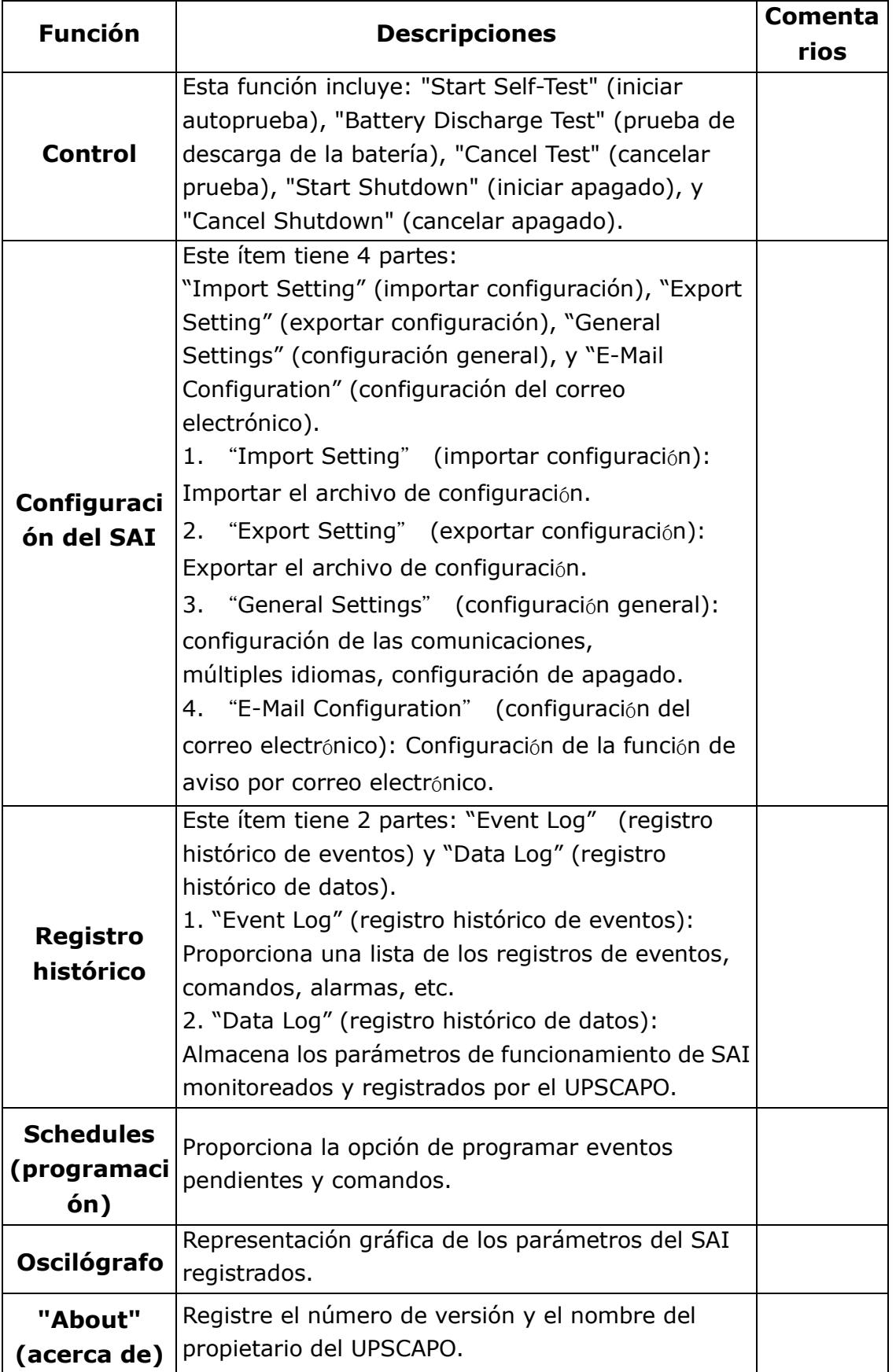

#### **B.** Información en tiempo real

Los detalles de los parámetros del SAI se mostrarán en esta área. (como se muestra en la imagen de abajo)

Esta sección incluye: "Icon page" (página de íconos), "Value page" (página de valores), "Rating Information" (información de clasificaciones), y "UPS Information" (información del SAI).

### **B1.Información de clasificaciones**

Proporciona las clasificaciones de alimentación del SAI conectado, como "Voltage" (voltaje), Current (corriente), Battery Voltage (voltaje de batería) y "Frequency" (frecuencia).

### **B2.Información del SAI**

Proporciona información del SAI conectado, tal como "Manufacturer" (fabricante), "UPS model" (modelo de SAI), y "Firmware Version" (versión del firmware).

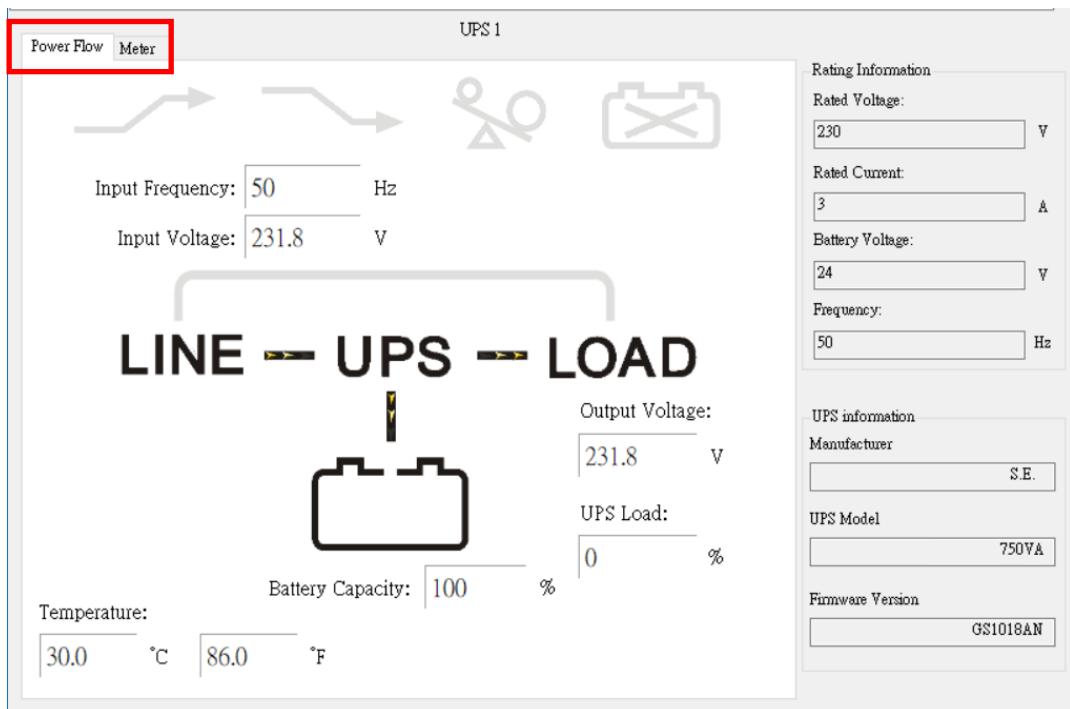

### Página de flujo de alimentación:

### ※ Descripción de símbolos

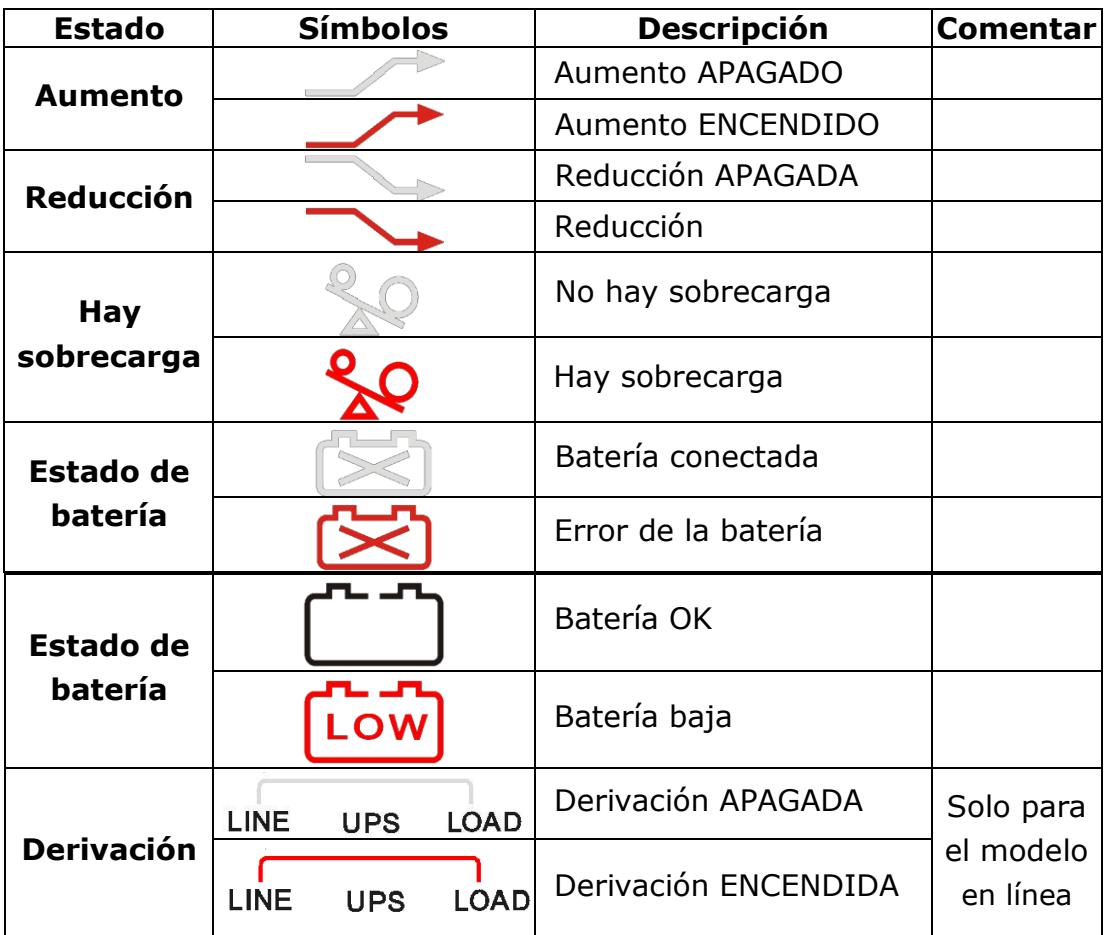

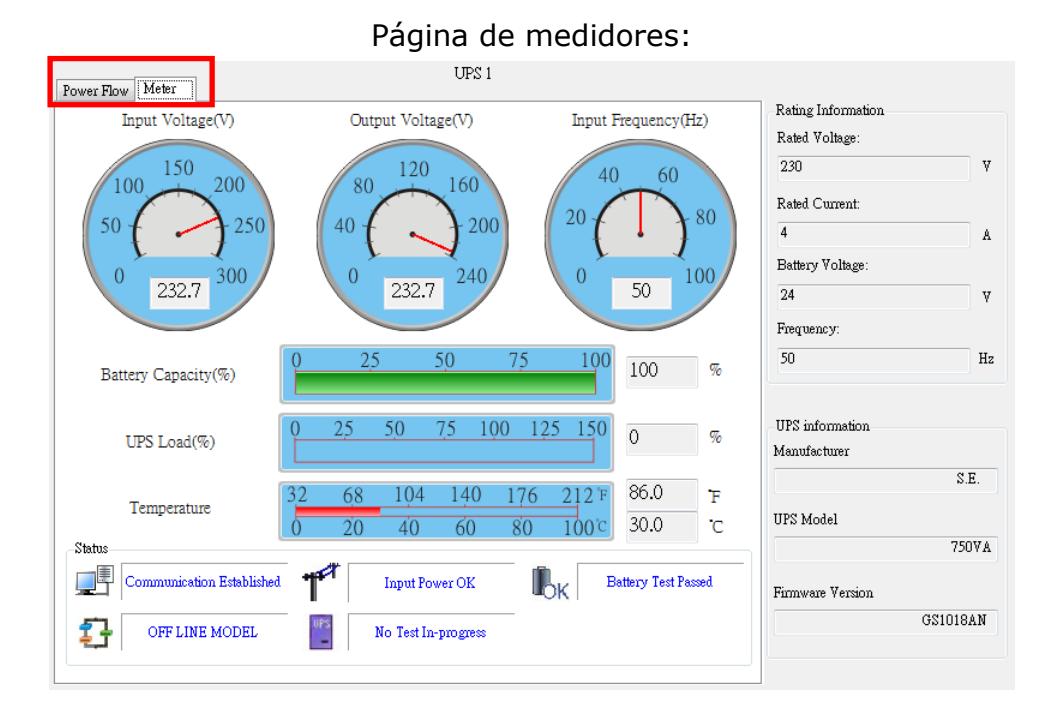

#### ※ Descripción de símbolos

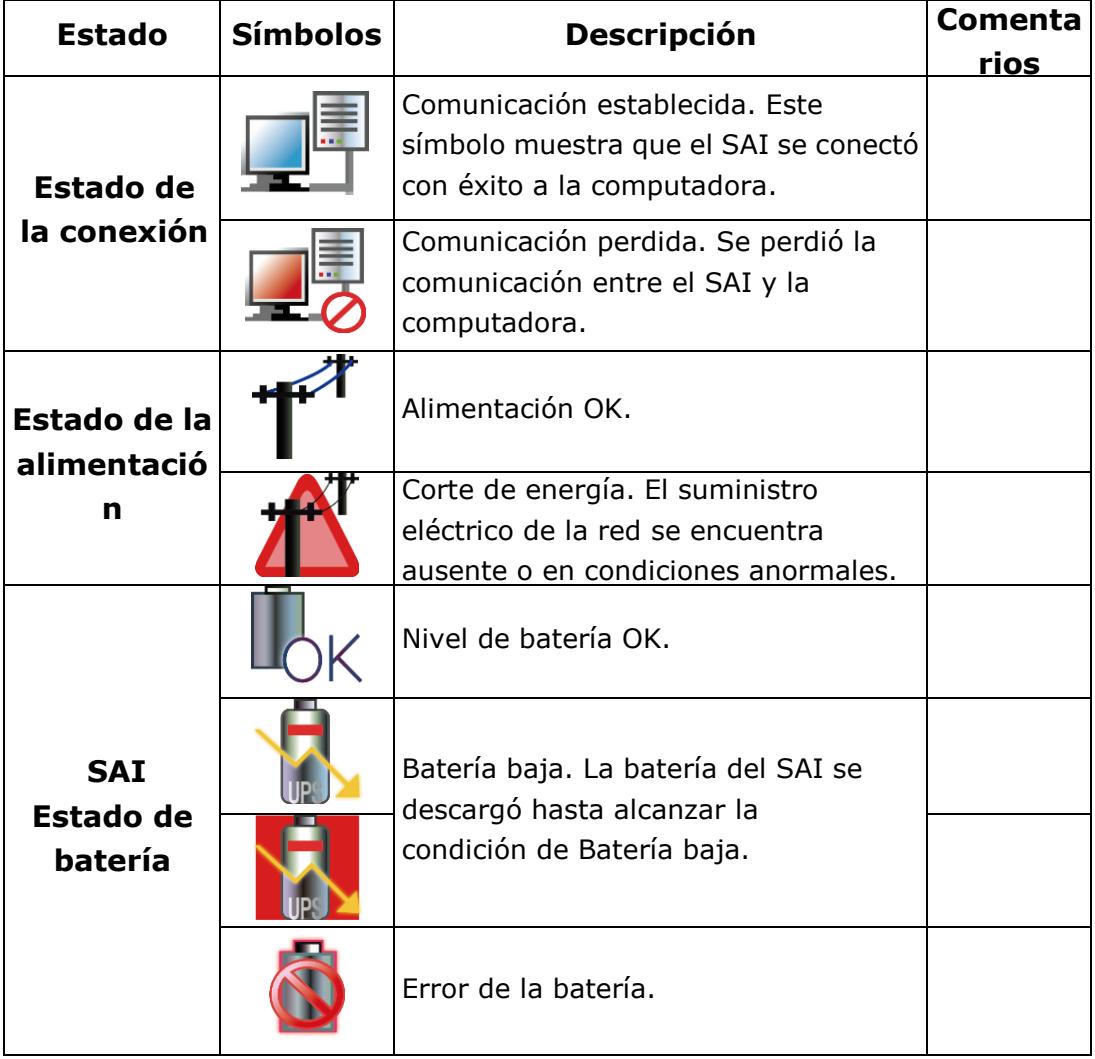

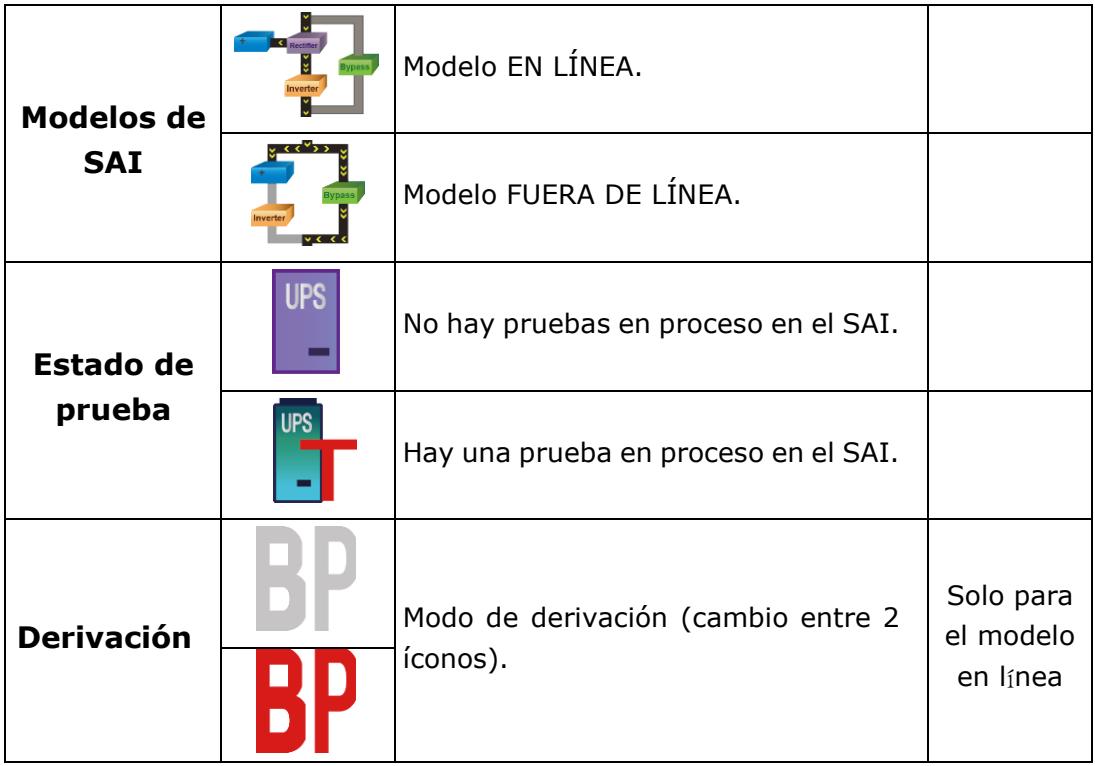

### <span id="page-11-0"></span>2.2. Control

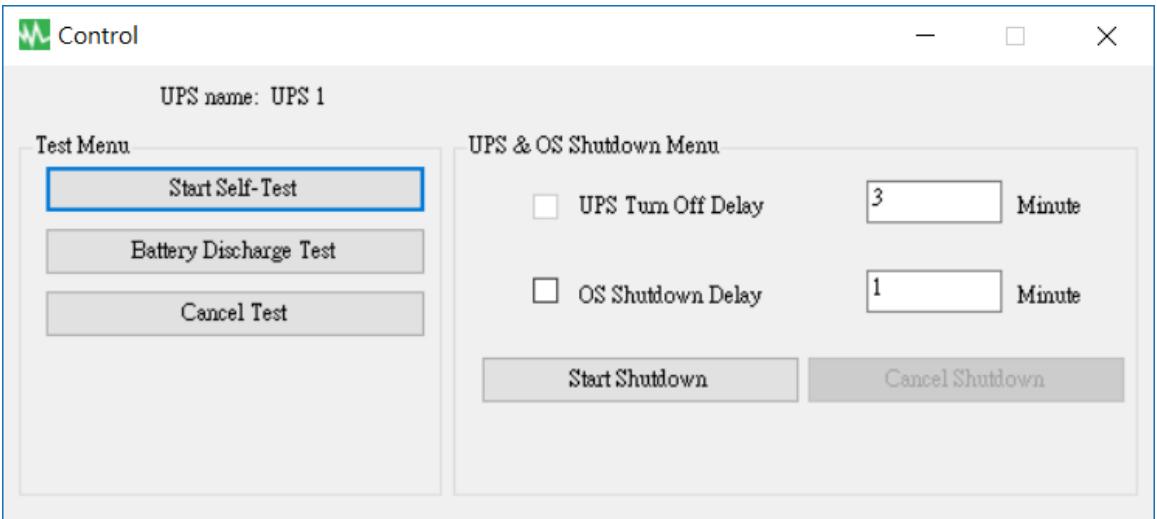

Proporciona comandos que el SAI realizará: "Start Self-Test" (iniciar autoprueba), "Battery Discharge Test" (prueba de descarga de la batería), "Cancel Test" (cancelar prueba), "Start Shutdown" (iniciar apagado), y "Cancel Shutdown" (cancelar apagado).

### <span id="page-12-0"></span>2.3. Importación/exportación de configuración

### 2.3.1. Importación de configuración

Seleccione el archivo de configuración que desea importar. Haga clic en "Open" (abrir) para importar la configuración.

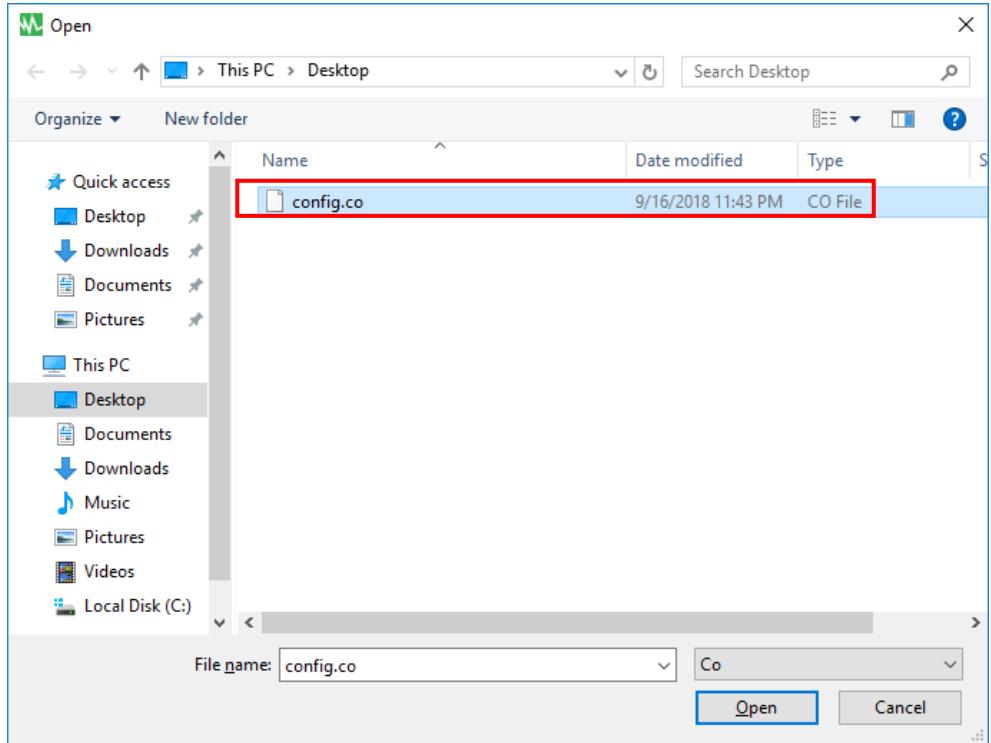

### 2.3.2. Exportación de configuración

Seleccione la carpeta de exportación y haga clic en "Save" (guardar) para guardar esta configuración.

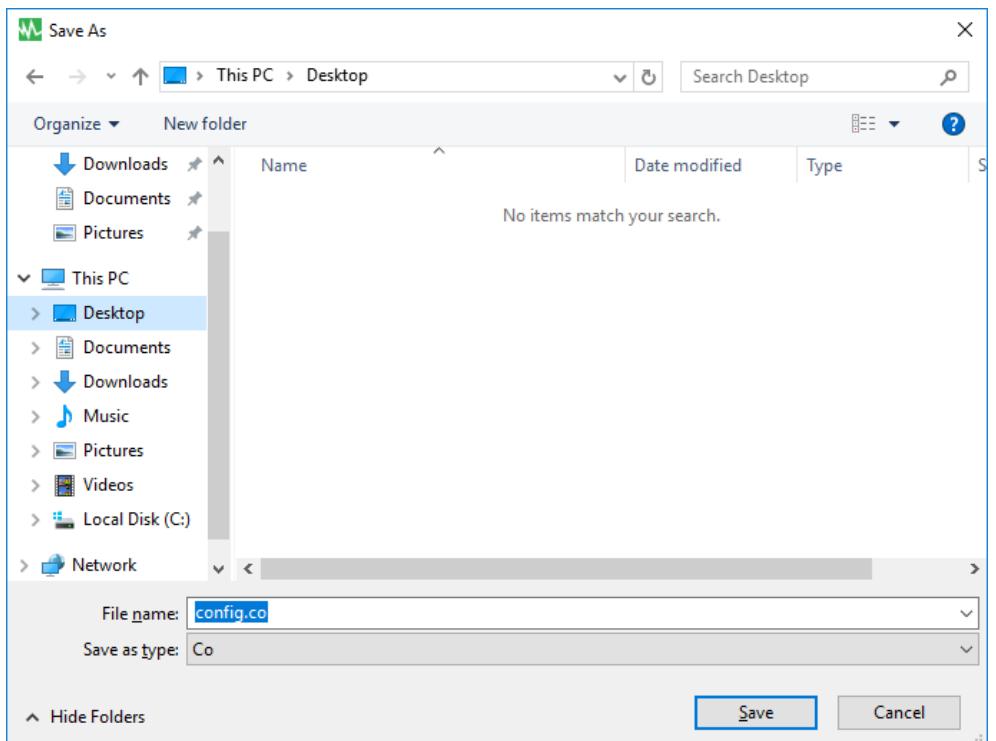

### <span id="page-13-0"></span>2.4. Configuración general

Permite al usuario seleccionar y configurar el puerto de conexión Com o Remoto, el apagado del SAI o del SO, etc.

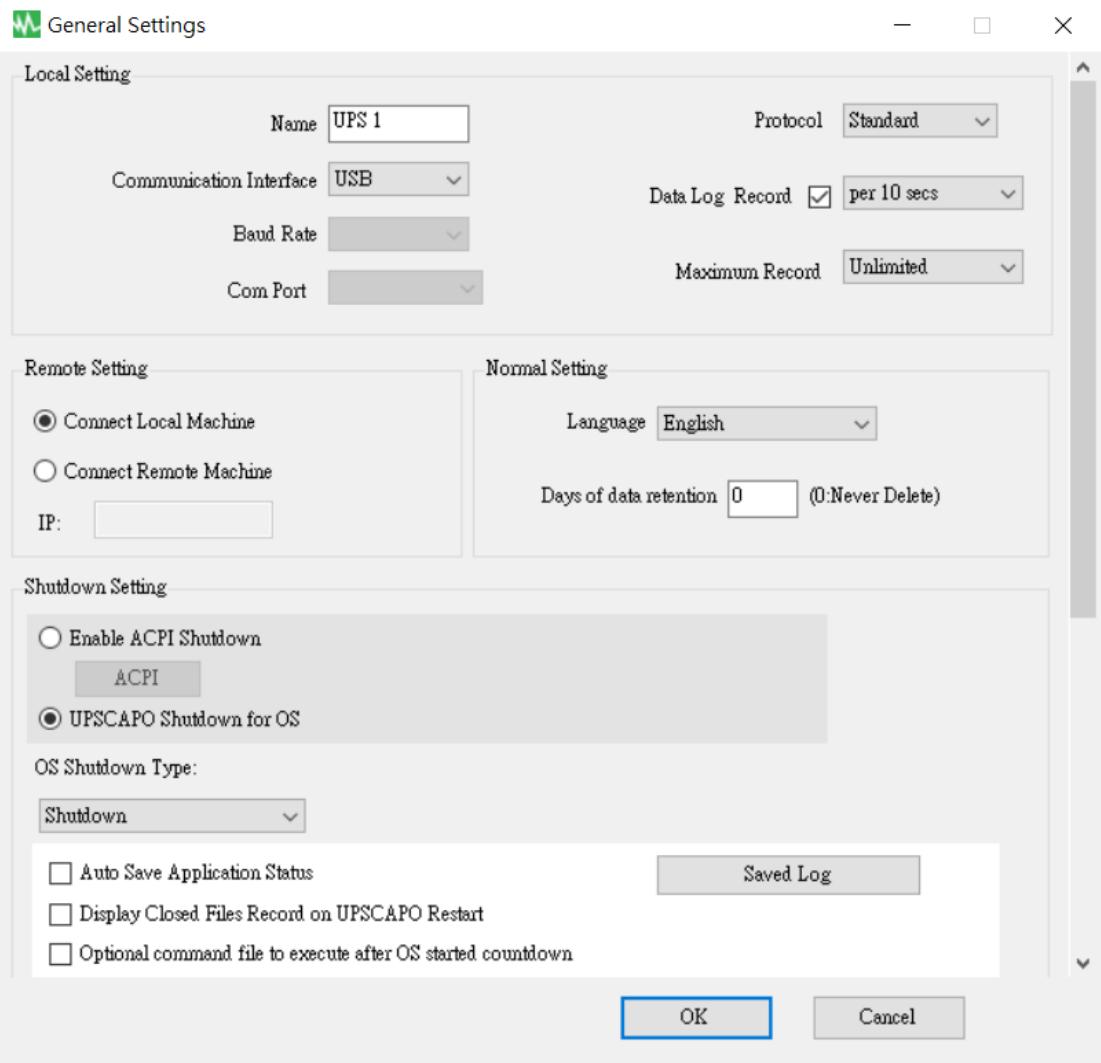

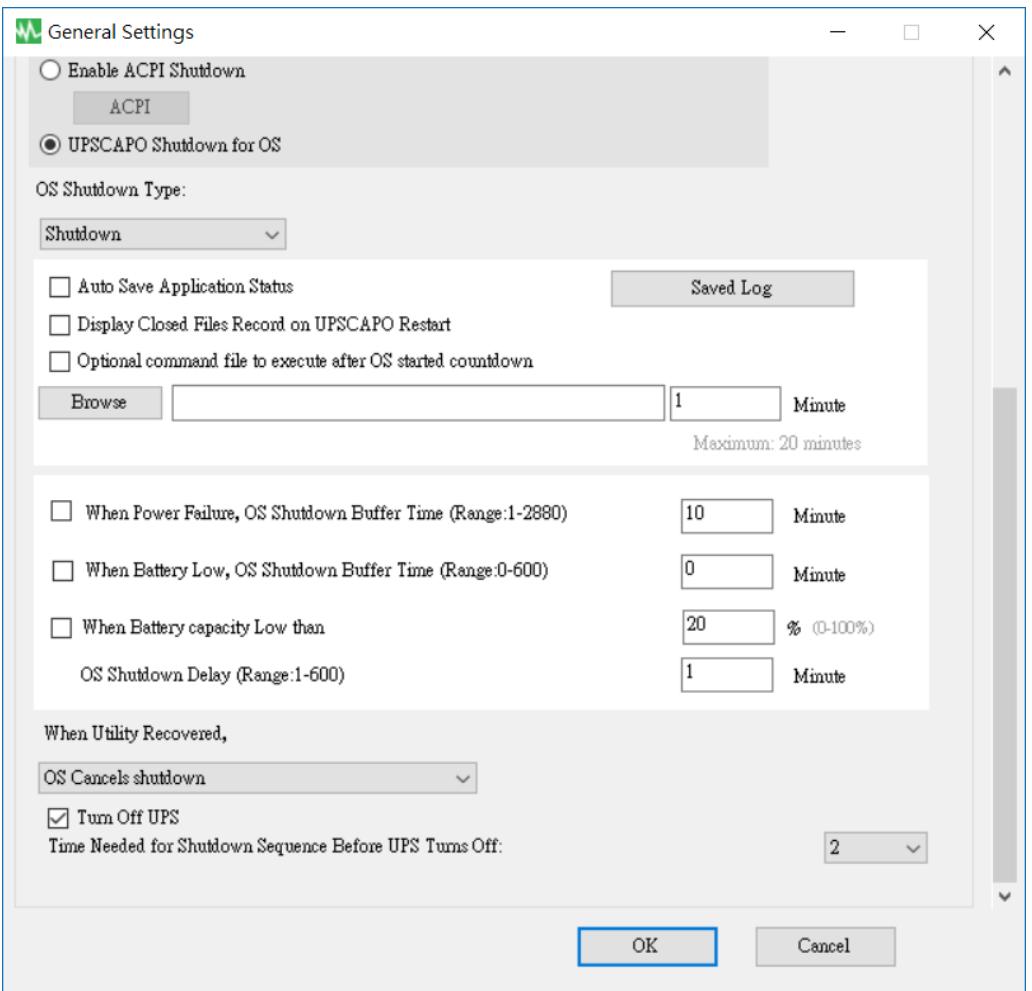

2.4.1. Ingrese el nombre de la unidad, mostrado en el formulario de visualización de monitoreo de información en tiempo real, y elija el tipo de protocolo.

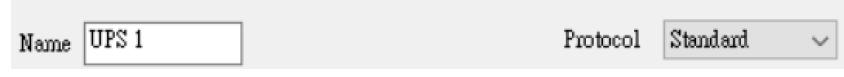

2.4.2. Configuración de "Interface" (interfaz) y de "Com Port" (puerto Com) de conexión.

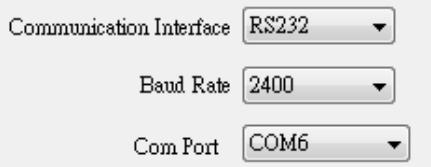

2.4.3. Configuración de "Data log record" (registro en registro histórico de datos)

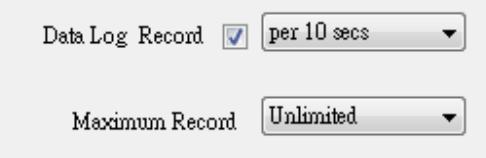

Seleccione el ítem para habilitar el registro en el registro histórico de datos, para establecer la duración del intervalo de registro y para configurar el límite de almacenamiento de datos.

2.4.4. Selección del idioma

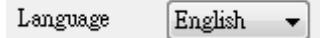

El programa UPSCAPO proporciona una serie de los idiomas más importantes, para que el usuario seleccione. El idioma configurado en la puesta en marcha inicial será el inglés.

2.4.5. Configuración de "Data log record" (registro en registro histórico de datos)

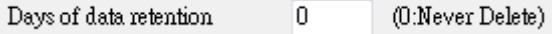

El período durante el cual el usuario pretende guardar los datos en la base de datos. Si el valor es "0", nunca se eliminarán los datos de la base de datos.

2.4.6. Configuración remota

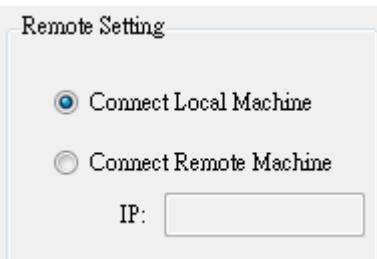

Puede conectarse desde otra computadora a la instalación del UPSCAPO de manera remota. Seleccione "Connect Remote Machine" (conectar máquina remota) e ingrese la dirección IP. No puede enviar comandos como "Scheduling" (programación) o "UPS turn off" (apagar el SAI) con la función "Connect Remote Machine" (conectar máquina remota). Pero, puede apagar la computadora.

### 2.4.7. Habilitar apagado por ACPI

Cuando se selecciona "Enable ACPI Shutdown" (habilitar apagado por ACPI), significa que todas las funciones de apagado serán controladas por la función ACPI.

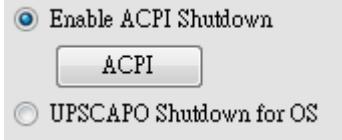

Mensaje de advertencia emergente.

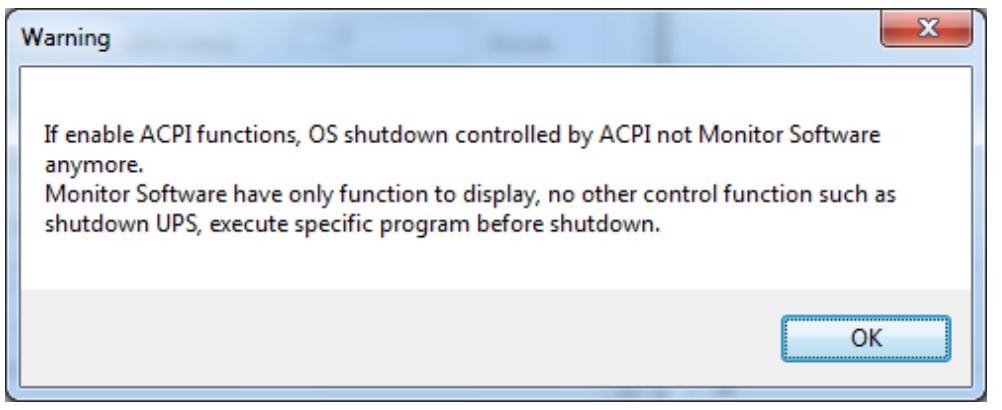

Toda la configuración depende del valor de configuración del ACPI de la computadora.

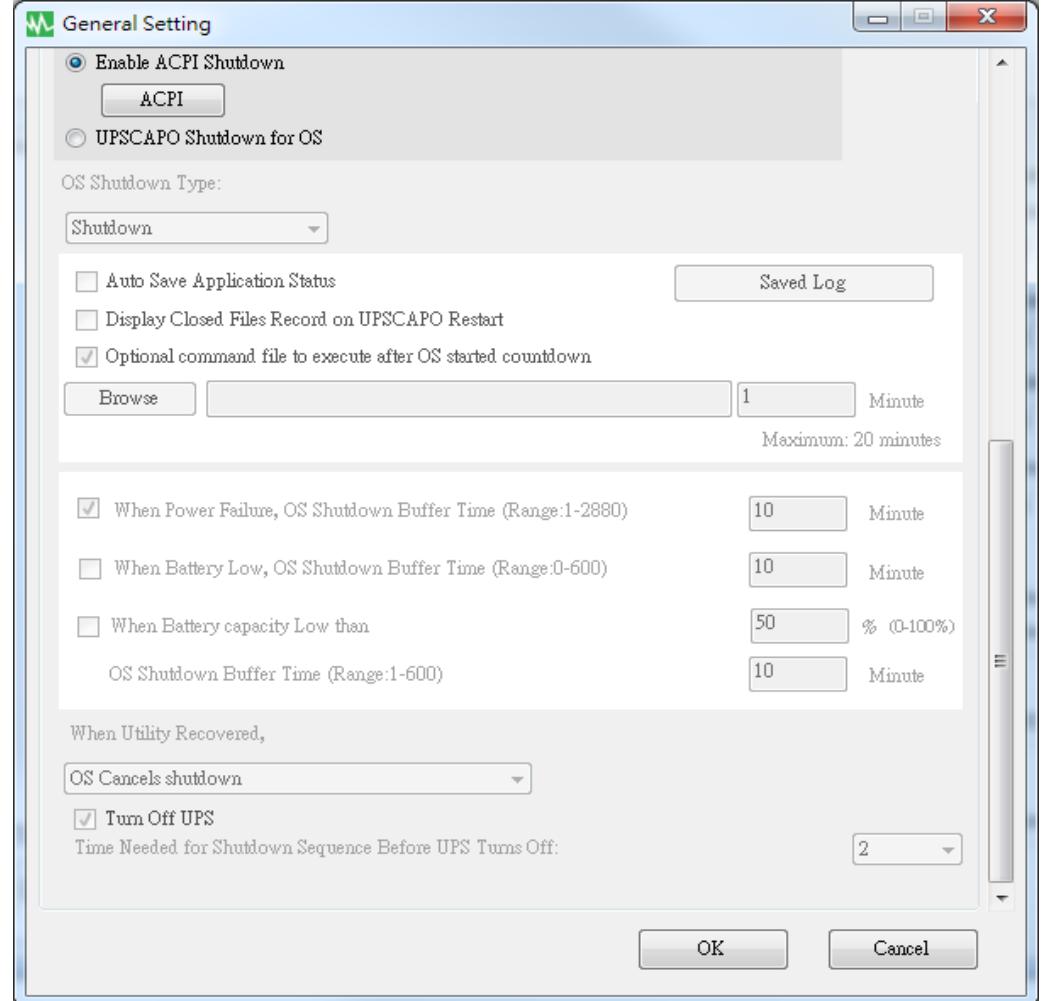

#### 2.4.8. Tipo de apagado

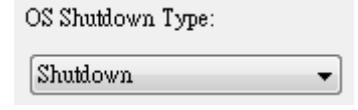

Si la función "Hibernate" (hibernar) se encuentra activada en el SO de su computadora, el usuario puede seleccionar la función "Hibernate" como un tipo de apagado.

2.4.9. "Auto save Application" (guardar automáticamente la aplicación)

Proporciona una función para guardar el programa cuando se apaga el SO.

Auto Save Application Status

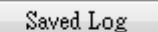

Display Closed Files Record on UPSCAPO Restart

Cerrar automáticamente y guardar los archivos de la aplicación antes del apagado del SO.

AutoSave Application Status

Cuando se reinicia el UPSCAPO, mostrar la lista de archivos cerrados. Display Closed Files Record on UPSCAPO Restart

"Record Log" (registro histórico de registros)

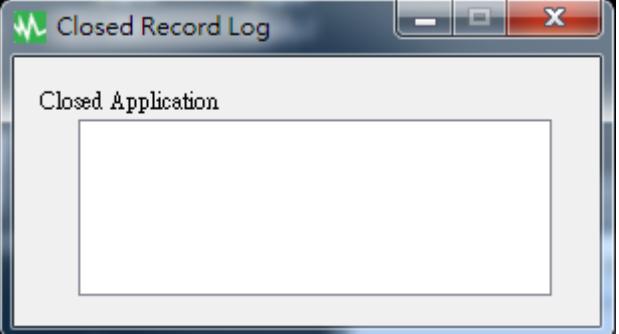

Guardar el directorio de guardado automático en Mi documento.

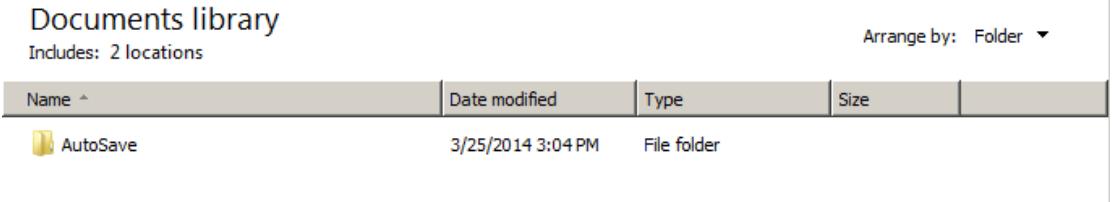

2.4.10. Archivo de comandos opcionales para ejecutar después de que el SO haya iniciado la cuenta regresiva

Seleccione un intervalo para ejecutar determinados archivos de manera automática después de que el SO haya iniciado el apagado. (20 min como máximo.)

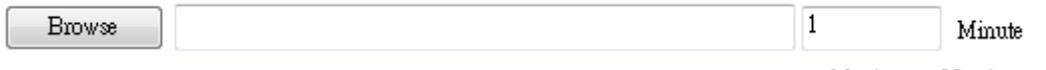

Maximum: 20 minutes

2.4.11. "When Power Failure, OS Shutdown Buffer Time" (Con corte del suministro eléctrico, margen de flexibilidad hasta el apagado del SO)

When Power Failure, OS Shutdown Buffer Time (Range:1-2880)

Minute

 $10<sub>1</sub>$ 

Seleccione un intervalo para que el SO de la computadora se apague automáticamente cuando ocurra un corte del suministro eléctrico. El tiempo seleccionable es de 1 min a 2880 min.

2.4.12. "When Battery Low, OS Shutdown Buffer Time" (con corte del suministro eléctrico, margen de flexibilidad hasta el apagado del SO)

0 When Battery Low, OS Shutdown Buffer Time (Range:0-600) Minute

Seleccione un intervalo para que el SO de la computadora se apague automáticamente antes de que se agote la alimentación de la batería. El tiempo seleccionable es de 0 min a 600 min.

- 2.4.13. "When Battery capacity Low than, OS Shutdown Buffer Time" (cuando la capacidad de batería sea menos de, margen de flexibilidad hasta el apagado del SO)
	- $\overline{20}$ When Battery capacity Low than % (0-100%)  $\overline{1}$ OS Shutdown Buffer Time (Range:1-600) Minute

Seleccione un intervalo para que el SO de la computadora se apague antes de que la capacidad de batería sea menor a xx%. El tiempo seleccionable es de 1 min a 600 min.

2.4.14. "Action When Utility Recovery" (acción cuando se recupera el suministro eléctrico de la red)

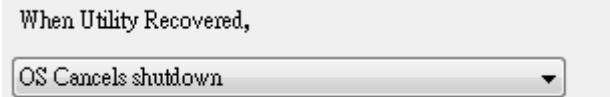

Cuando se recupera el suministro eléctrico de la red, continuar o cancelar la cuenta regresiva del SO.

### 2.4.15. Apagar el SAI

**V** Tum Off UPS Time Needed for Shutdown Sequence Before UPS Turns Off:

 $\vert 2 \vert$ 

Tiempo necesario para la secuencia de apagado antes de que se apague el SAI

### 2.5.Configuración del correo electrónico

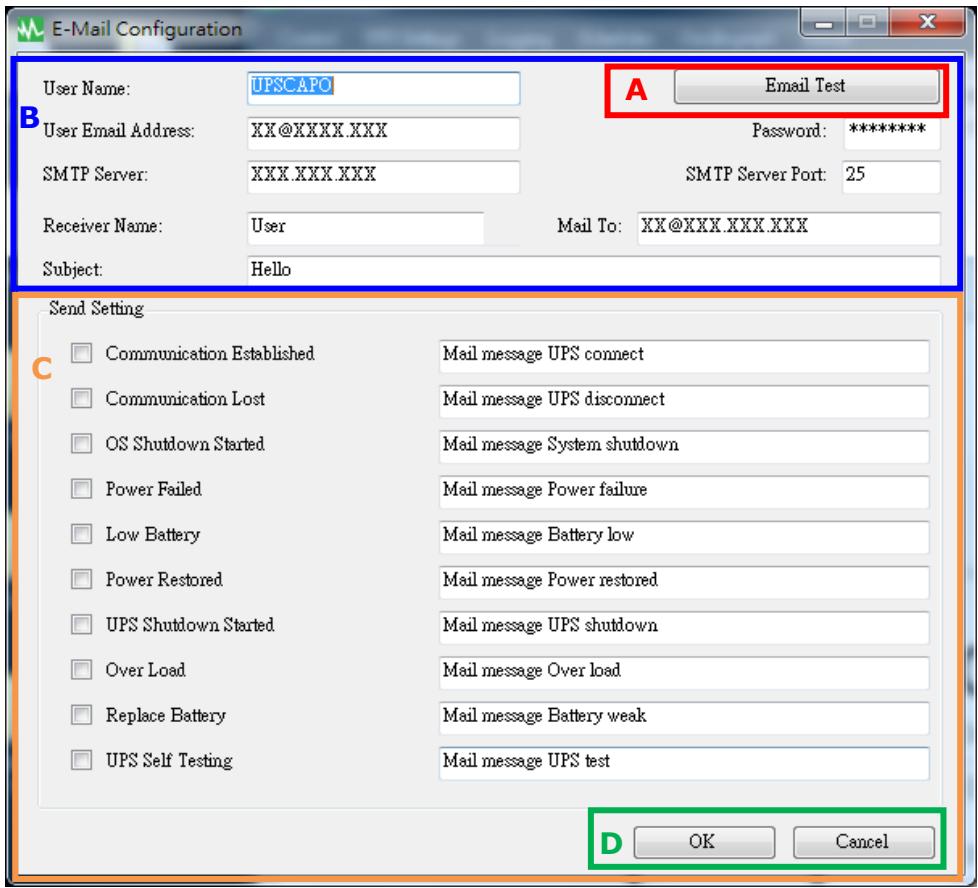

#### **A. Enviar prueba**:

Haga clic para enviar un mensaje de prueba para confirmar que la configuración sea la adecuada.

#### **B.** Configuración de la cuenta:

Ingrese el "User Name" (nombre del usuario) (remitente, p. ej., UPSCAPO), "User Email Address" (correo electrónico del usuario) (seleccione un correo electrónico del remitente específicamente para esta función), "Password" (contraseña) (la contraseña de su servidor de correo electrónico), "SMTP Server" (servidor SMTP) (ingrese el servidor SMTP o la dirección IP), "SMTP Server port" (puerto del servidor SMTP), "Receiver Name" (nombre del destinatario) (seleccione el nombre de usuario que recibirá los mensajes de evento), "Mail To" (dirección de correo electrónico del destinatario), y "Subject" (asunto) (seleccione un asunto para el destinatario).

Nota: Si quiere enviar un correo electrónico a más de una dirección, debe usar " ; " para separar las direcciones.

#### **C.** Configuración de envío:

Haga clic para seleccionar los eventos que quiere transmitir y el contenido de sus respectivos mensajes (quizás quiera cambiar y volver a escribir el contenido del mensaje para que cumpla con sus requisitos, en inglés).

#### **D. Configuración de guardado:**

Haga clic en "OK" (aceptar) para guardar y aplicar la configuración.

Nota: Si tiene un firewall de internet, quizás no le permita esta función de correo electrónico. Si tiene un firewall instalado, habilite esta función.

### <span id="page-20-0"></span>2.6. Registro histórico de datos

"Logging" (registro histórico) almacena todos los parámetros de funcionamiento del SAI monitoreados y registrados por el programa UPSCAPO.

Proporciona los datos registrados (incluidos "Input Voltage" [voltaje de entrada], "Output Voltage" [voltaje de salida], "Input Frequency" [frecuencia de entrada], "Battery Capacity" [capacidad de batería], "Temperature" [temperatura], "UPS Load" [carga del SAI]) para un estudio más eficaz de la información deseada.

Se puede exportar la información del registro de datos en los siguientes formatos: archivo Excel (.xls) o archivo de texto (.txt).

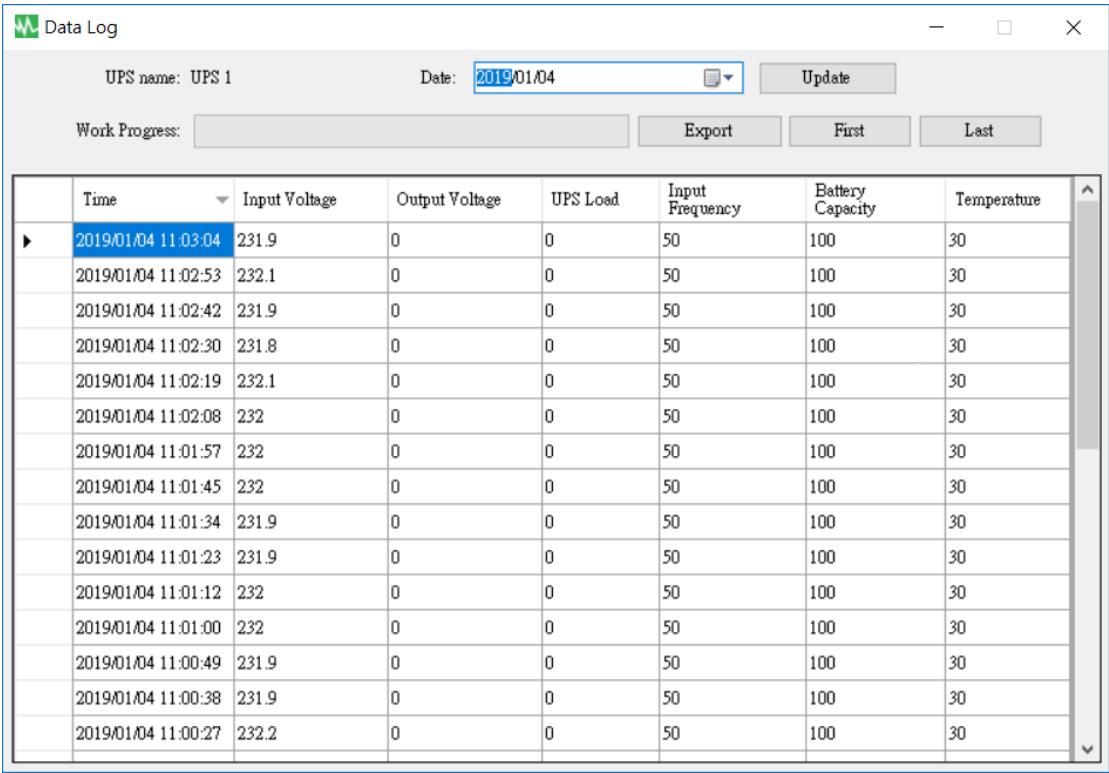

### 2.6.1. Configurar el nombre del SAI y la fecha de los datos

Seleccione el elemento deseado en "UPS Name" (nombre del SAI) y "Date" (fecha); haga clic en "Update" (actualizar) para acceder a la información registrada bajo esa fecha.

UPS name: UPS 1

Date: 2019/01/04 Update

 $\blacksquare$ 

#### 2.6.2. Herramientas

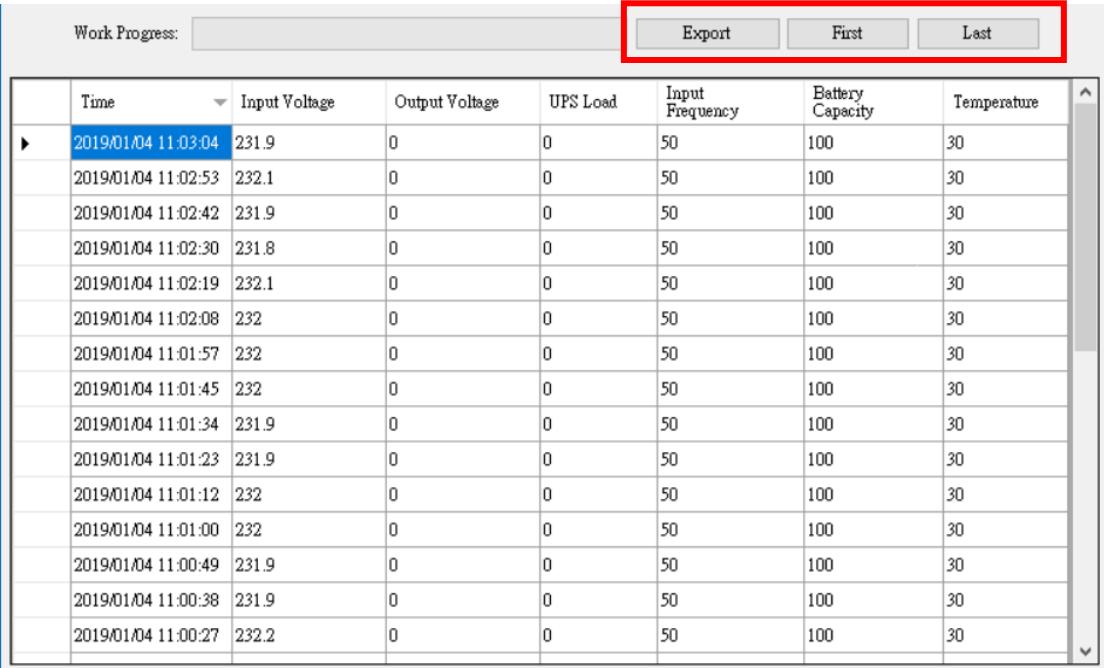

- **"Export" (exportar)**: Haga clic para exportar los datos actuales en formato "xls" o "txt".
- **"First" (primera)**: Haga clic para acceder a la primera entrada registrada.
- **"Last" (última)**: Haga clic para acceder a la última entrada registrada.

### <span id="page-22-0"></span>2.7. "Event log" (registro histórico de eventos)

El "Event Log" (registro histórico de eventos) proporciona una lista de los registros de todos los eventos y tareas que el programa debe realizar y aquellos que ya ocurrieron, para cada día del mes en particular. Proporciona un resumen de las condiciones del suministro eléctrico de la red y de los resultados de las pruebas del SAI.

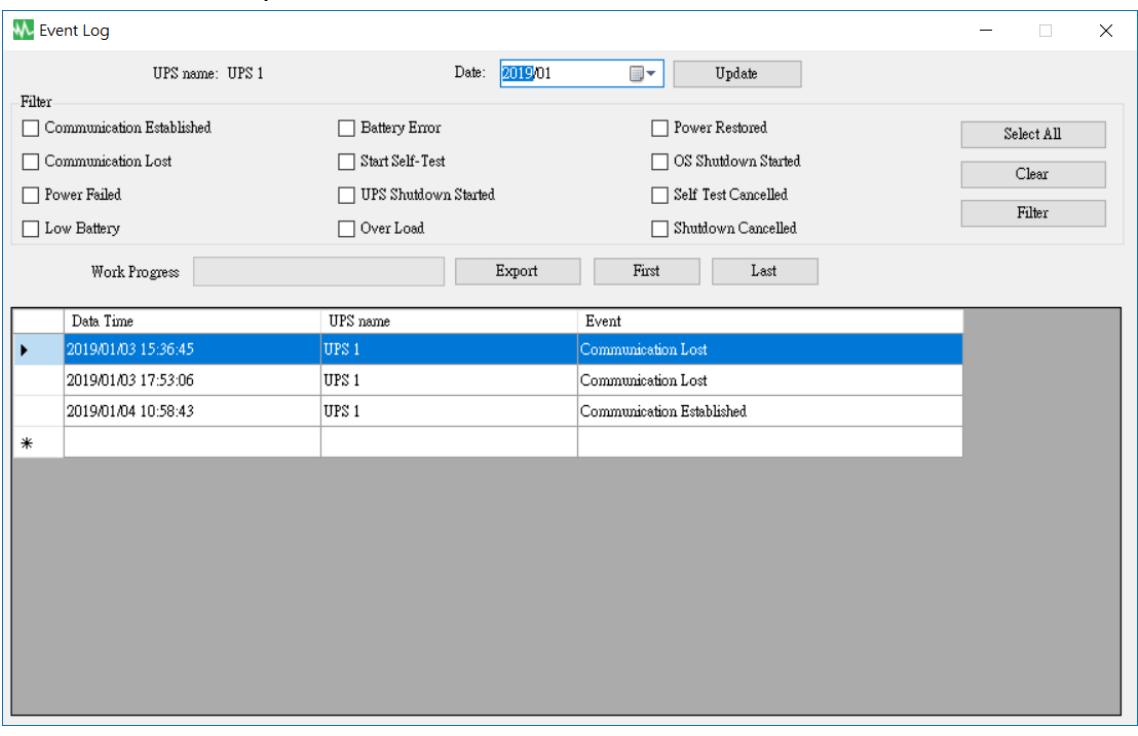

2.7.1. Configurar el nombre del SAI y la fecha de los datos

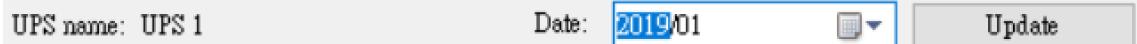

Seleccione el elemento deseado en "UPS Name" (nombre del SAI) y "Date" (fecha); haga clic en "Update" (actualizar) para acceder a la información registrada bajo esa fecha.

2.7.2. "Filter" (filtro)

| Filter                    |                      |                            |            |
|---------------------------|----------------------|----------------------------|------------|
| Communication Established | Replace Battery      | Power Restored             | Select All |
| Communication Lost        | Start Self-Test      | □ OS Shutdown Started      | Clear      |
| Power Failed              | UPS Shutdown Started | $\Box$ Self Test Cancelled | Filter     |
| Low Battery               | Over Load            | Shutdown Cancelled         |            |

Seleccione o anule la selección de los parámetros deseados haciendo clic en la casilla de los parámetros. Haga clic en "Filter" (filtro) para acceder a la información pertinente.

- **"Select All" (seleccionar todo)**: las casillas de todos los eventos estarán <sup>"</sup> ⊠ "
- **•** "Clear" (eliminar): las casillas de todos los eventos estarán "  $\Box$  "
- **"Filter" (filtro)**: haga clic en "Filter" (filtro) ver los datos respectivos.

#### 2.7.3. Herramientas

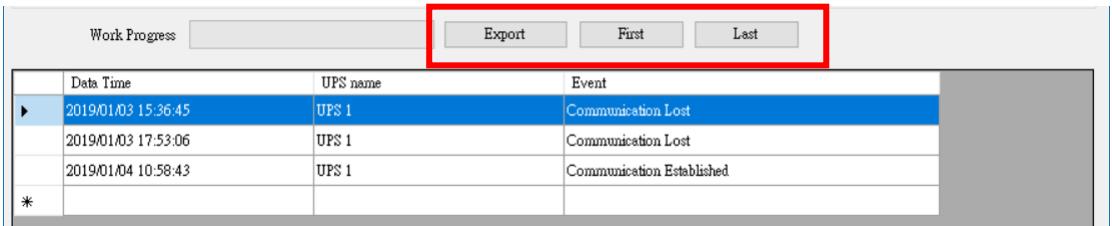

- **"Export" (exportar)**: Haga clic para exportar los datos actuales en formato "xls" o "txt".
- **"First" (primera)**: Haga clic para acceder a la primera entrada registrada.
- **"Last" (última)**: Haga clic para acceder a la última entrada registrada.

### <span id="page-24-0"></span>2.8. Schedules (programación)

La función "Schedules" (programación) le permite al usuario crear una rutina para notificar al SAI para que realice tareas específicas o repetibles de manera automática en fechas y horarios predeterminados.

|                   | <b>Schedules</b>   |                                  |                |                       |  |                                                                            |         |                                           |        | 圖 |
|-------------------|--------------------|----------------------------------|----------------|-----------------------|--|----------------------------------------------------------------------------|---------|-------------------------------------------|--------|---|
|                   |                    |                                  |                |                       |  |                                                                            |         |                                           |        |   |
|                   |                    |                                  |                |                       |  |                                                                            |         |                                           |        |   |
|                   | TUPS 11            |                                  |                |                       |  | 2018/12/11 18:13 Tuesday UPS Self-Test 10 second                           | Once    |                                           |        |   |
|                   | TUPS 11            |                                  |                |                       |  | 2018/12/11 18:14 Tuesday UPS Self-Test 1 Minute                            | Daily   |                                           |        |   |
|                   | [UPS 1]            |                                  |                |                       |  | 2018/12/11 18:14 Tuesday UPS Self-Test until Battery condition             | Weekly  |                                           |        |   |
|                   |                    |                                  |                |                       |  | [UPS 1] 2018/12/11 18:14 Tuesday UPS Self-Test until Low Battery condition | Monthly |                                           |        |   |
|                   |                    | [UPS 1] 2018/12/11 18:14 Tuesday |                |                       |  | Shutdown Operating System and UPS                                          |         | 2018/12/11 18:16 Tuesday Turn On UPS Once |        |   |
|                   |                    | [UPS 1] 2018/12/11 18:14 Tuesday |                |                       |  | Shutdown Operating System and UPS                                          | Once    |                                           |        |   |
|                   |                    |                                  |                |                       |  |                                                                            |         |                                           |        |   |
|                   |                    |                                  |                |                       |  |                                                                            |         |                                           |        |   |
|                   |                    |                                  |                |                       |  |                                                                            |         |                                           |        |   |
|                   |                    |                                  |                |                       |  |                                                                            |         |                                           |        |   |
|                   |                    |                                  |                |                       |  |                                                                            |         |                                           |        |   |
|                   |                    |                                  |                |                       |  |                                                                            | Add     |                                           |        |   |
|                   |                    |                                  | Next Test Time |                       |  | 12/11/2018 6:13:00 PM                                                      |         |                                           | Delete |   |
|                   |                    |                                  |                |                       |  |                                                                            |         |                                           |        |   |
|                   | Next Shutdown Time |                                  |                | 12/11/2018 6:14:00 PM |  | Edit                                                                       |         |                                           |        |   |
|                   |                    |                                  |                | 12/11/2018 6:16:00 PM |  |                                                                            |         |                                           |        |   |
| Next Restart Time |                    |                                  |                |                       |  | Exit                                                                       |         |                                           |        |   |
|                   |                    |                                  |                |                       |  |                                                                            |         |                                           |        |   |
|                   |                    |                                  |                |                       |  |                                                                            |         |                                           |        |   |

Use las siguientes instrucciones para crear una entrada:

- **Create**:Haga clic en "Add" (añadir) para crear una nueva tarea.
- **"Edit" (editar)**:

**Step1.** Elija la tarea de la lista "Schedules" (programación), la barra azul resaltada es la tarea elegida.

**Step2.** Configure el SAI y los ítems de "Schedules" (programación). **Step3.** Haga clic en "Edit" (editar) para modificar su selección.

**"Delete" (eliminar)**:Elija la tarea de la lista "Schedules"

(programación), la barra azul resaltada es la tarea elegida. Haga clic en "Delete" (eliminar) para eliminar la tarea que elija.

**"Exit"** (salir): Salir de la función "Schedules" (programación)

### 2.8.1. Añ adir

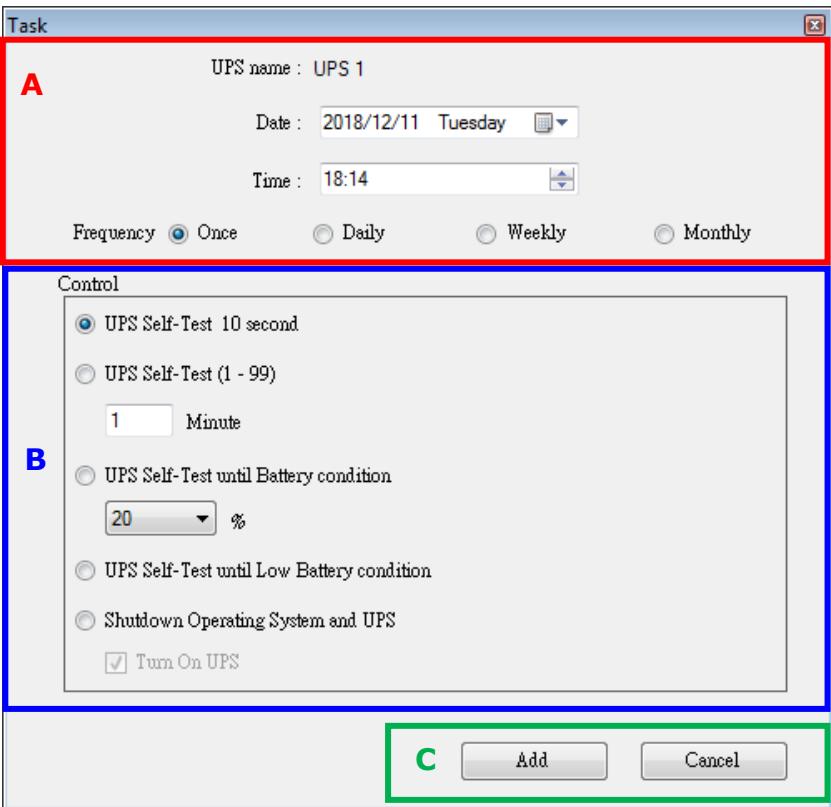

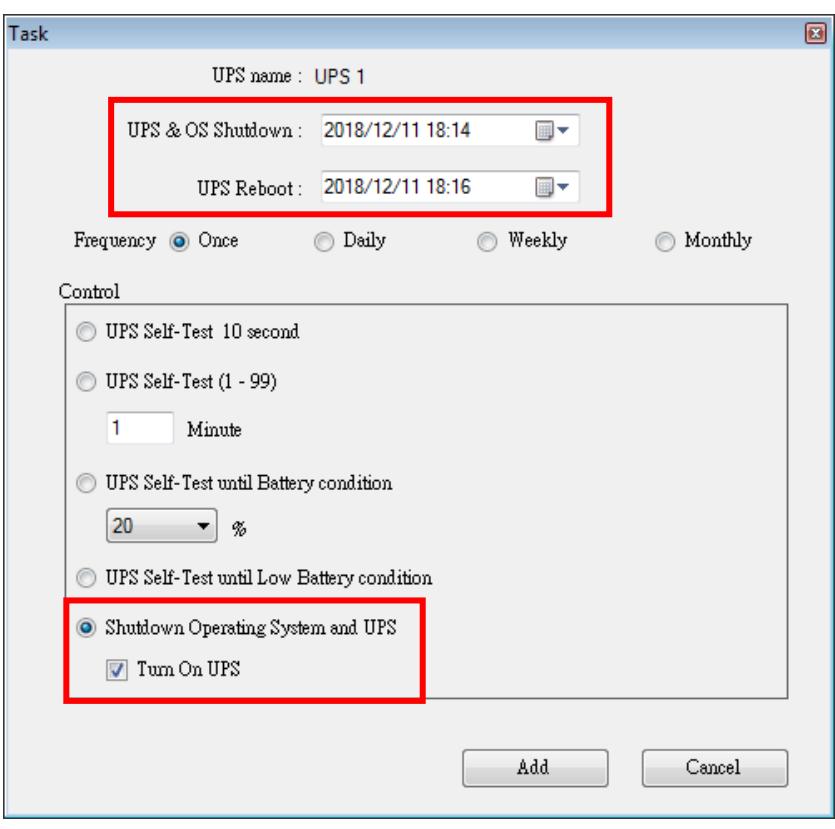

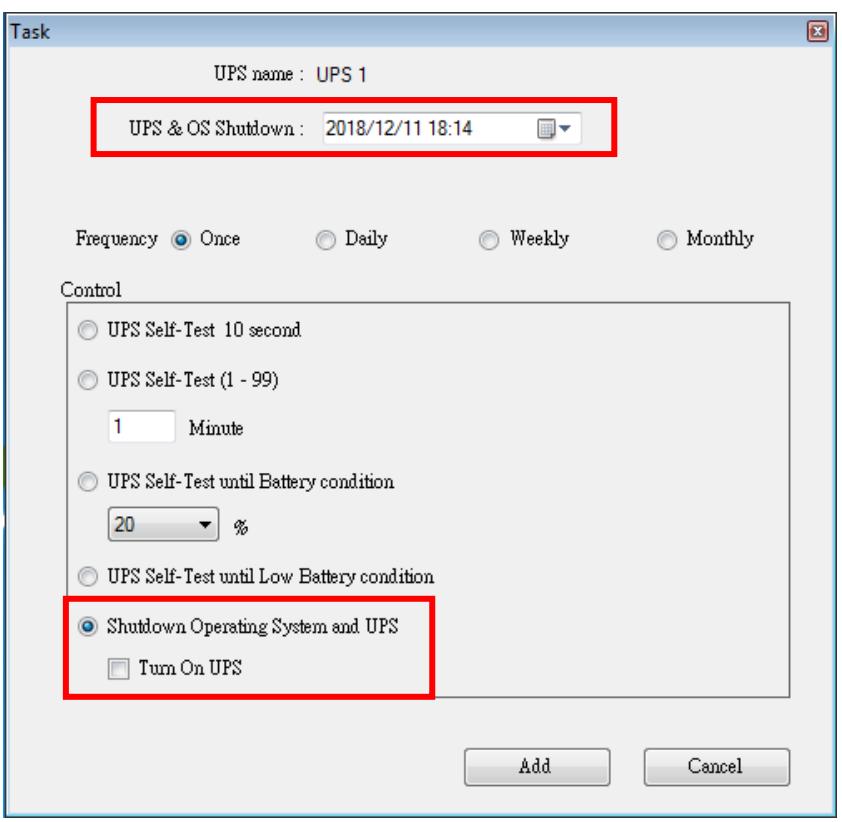

#### A. "Execution Time" (Hora de ejecución) :

- "UPS Name" (nombre del SAI): Seleccione el SAI.
- "Date" (fecha): Configuración de la fecha.
- "Time" (hora): Configuración de la hora.
- "OS & UPS Shutdown" (apagado del SO y del SAI): Configurar la hora de apagado del SO y del SAI.
- "UPS Reboot" (reinicio del SAI): Configurar la hora de reinicio del SAI.
- "Frequency" (frecuencia): Configurar el ciclo de ejecución de la programación.

#### **B. Control**:

- **1.** Prueba automática durante 10 segundos
- **2.** Autoprueba durante 10 minutos.
- **3.** Autoprueba hasta que esté por debajo de xx%
- **4.** Autoprueba hasta que la batería esté baja.
- **5.** Apagado del SO y del SAI.
- ※ Haga clic en la casilla "Turn On UPS" (encender SAI) para reiniciar el SAI después de que se haya apagado completamente en X minutos.
- **C. Función**: "Add" (añadir) o "Cancel" (cancelar)

#### 2.8.2. Editar

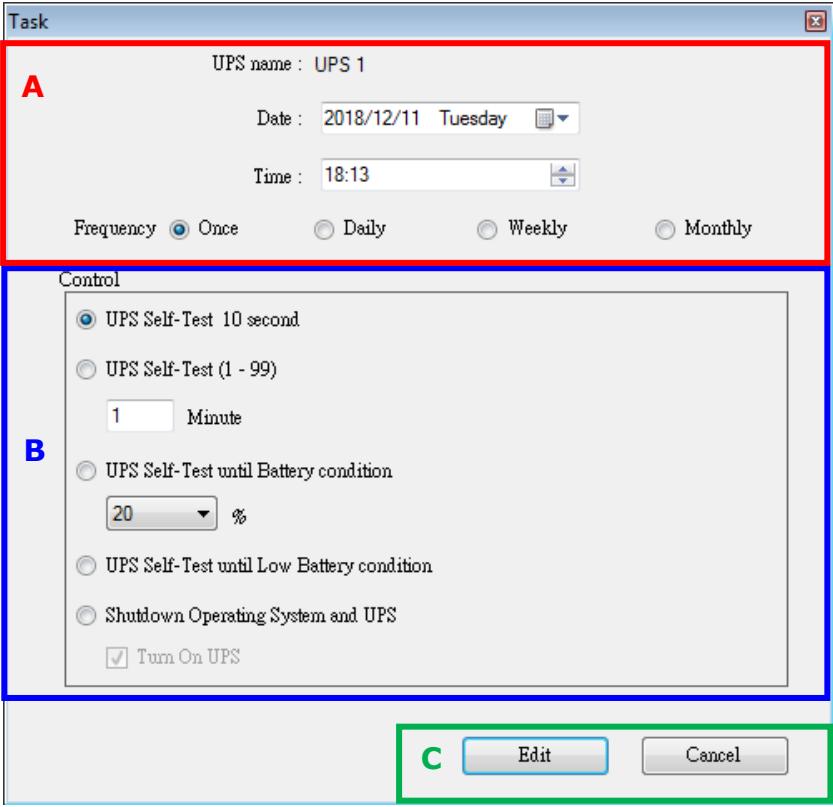

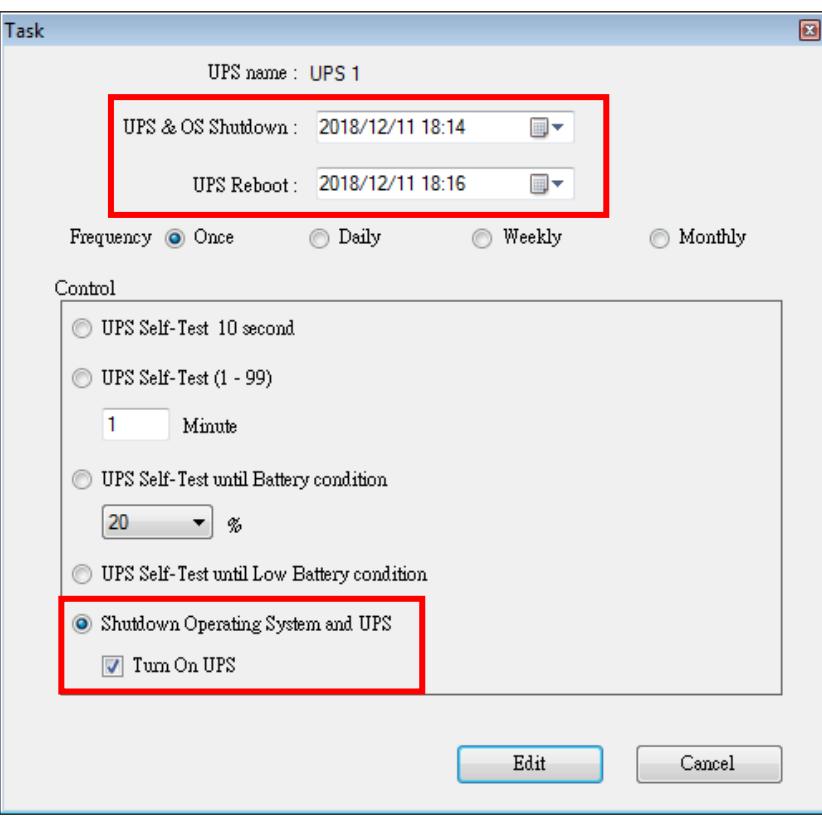

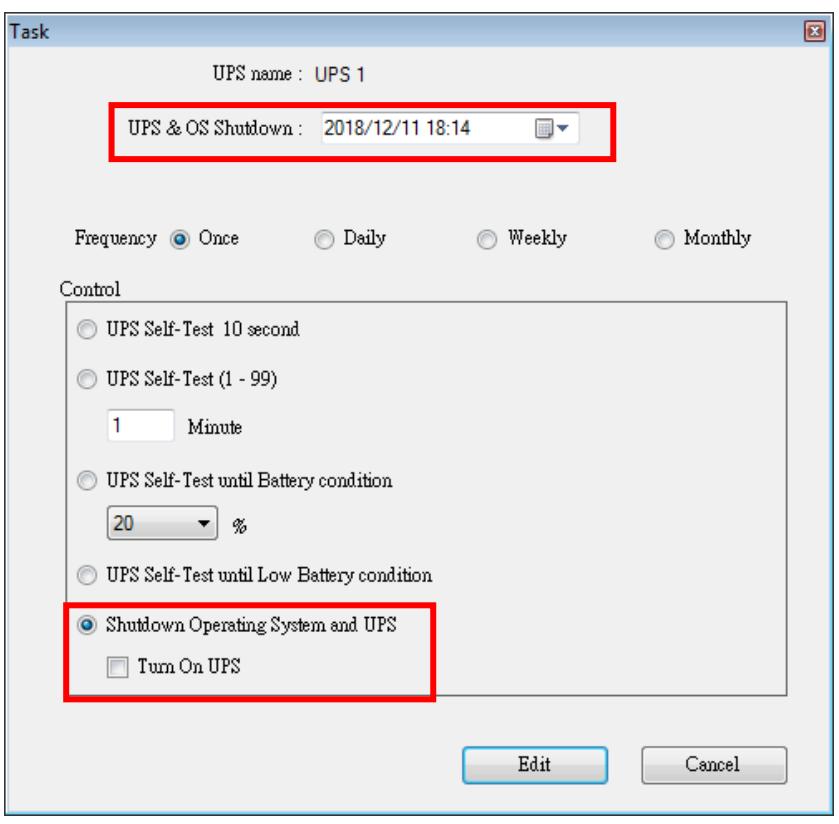

### A. "Execution Time" (Hora de ejecución) :

- "UPS Name" (nombre del SAI): Seleccione el SAI.
- "Date" (fecha): Configuración de la fecha.
- "Time" (hora): Configuración de la hora.
- "OS & UPS Shutdown" (apagado del SO y del SAI): Configurar la hora de apagado del SO y del SAI.
- "UPS Reboot" (reinicio del SAI): Configurar la hora de reinicio del SAI.
- "Frequency" (frecuencia): Configurar el ciclo de ejecución de "Schedules" (programación).

#### **B. Control**:

- **1.** Prueba automática durante 10 segundos
- **2.** Autoprueba durante 10 minutos.
- **3.** Autoprueba hasta que esté por debajo de xx%
- **4.** Autoprueba hasta que la batería esté baja.
- **5.** Apagado del SO y del SAI.
- ※ Haga clic en la casilla "Turn On UPS" (encender SAI) para reiniciar el SAI después de que se haya apagado completamente en X minutos.
- **C. Función** : "Edit" (editar) o "Cancel" (cancelar)

### <span id="page-29-0"></span>2.9.Oscilógrafo

El oscilógrafo proporciona un informe resumido de los datos de funcionamiento registrados del SAI. Los datos registrados se representan en líneas curvas para proporcionar un resumen fácil de leer de la calidad del suministro eléctrico de la red y del SAI.

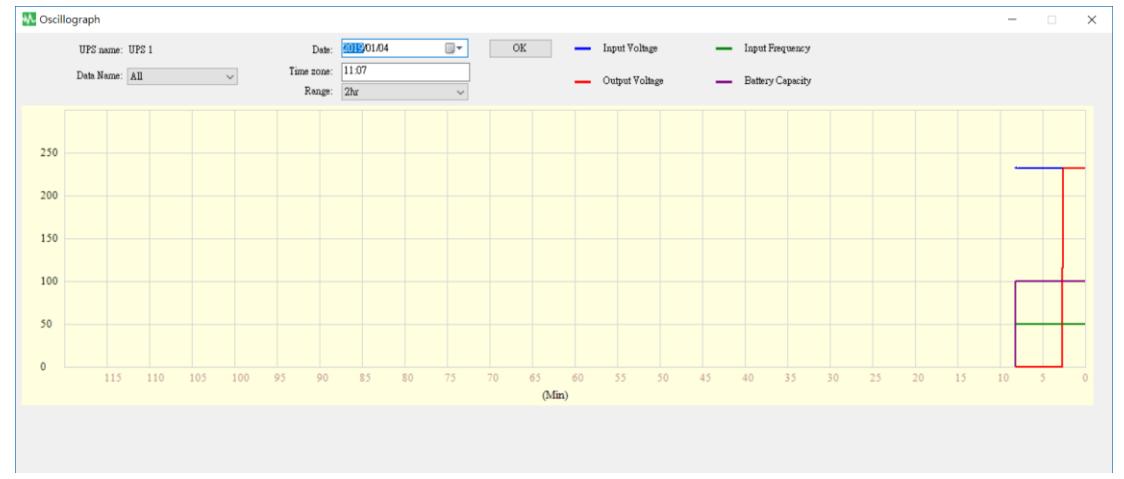

#### 2.9.1. Herramientas

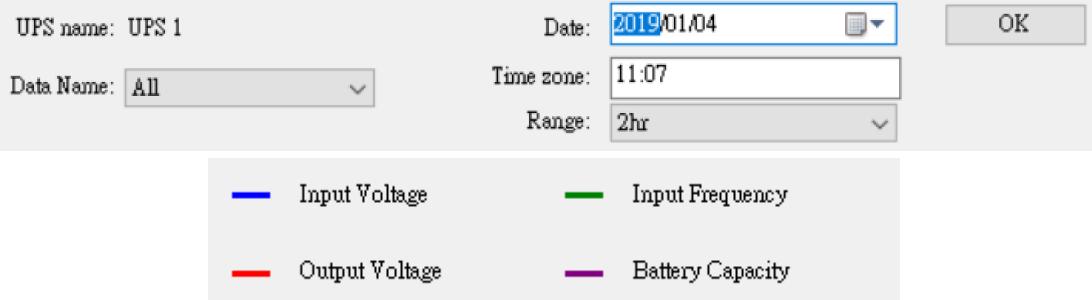

- **"UPS Name" (nombre del SAI)**: Elija el SAI que desea mostrar.
- **"Date" (fecha)**: Establezca la fecha que desea mostrar.
- **"Data Name" (nombre de los datos)**:Se pueden elegir 5 ítems: "ALL" (todo), "Input Voltage" (voltaje de entrada), "Output Voltage" (voltaje de salida), "Input Frequency" (frecuencia de entrada), "Battery Capacity" (capacidad de batería).
- **"Time zone" (hora aproximada)**: Elija el intervalo de horas.

### <span id="page-30-0"></span>2.10. Alarmas emergentes para eventos de alimentación

Cuando suceden eventos relacionados con el SAI, tales como "Power Failed" (la alimentación ha fallado), "Low Battery" (batería baja), "Battery Error" (error de la batería) y "Overload" (sobrecarga), el UPSCAPO mostrará una ventana de alarma para advertir al usuario que tome las medidas necesarias.

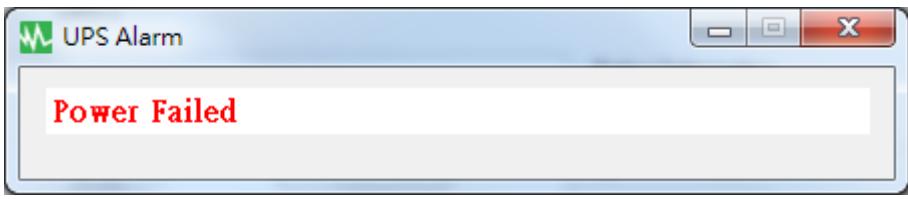

### <span id="page-30-1"></span>2.11. "About" (acerca de)

Haga clic en "About" (acerca de) para ver la versión del software. Haga clic en "Help" (ayuda) para leer el manual del usuario.

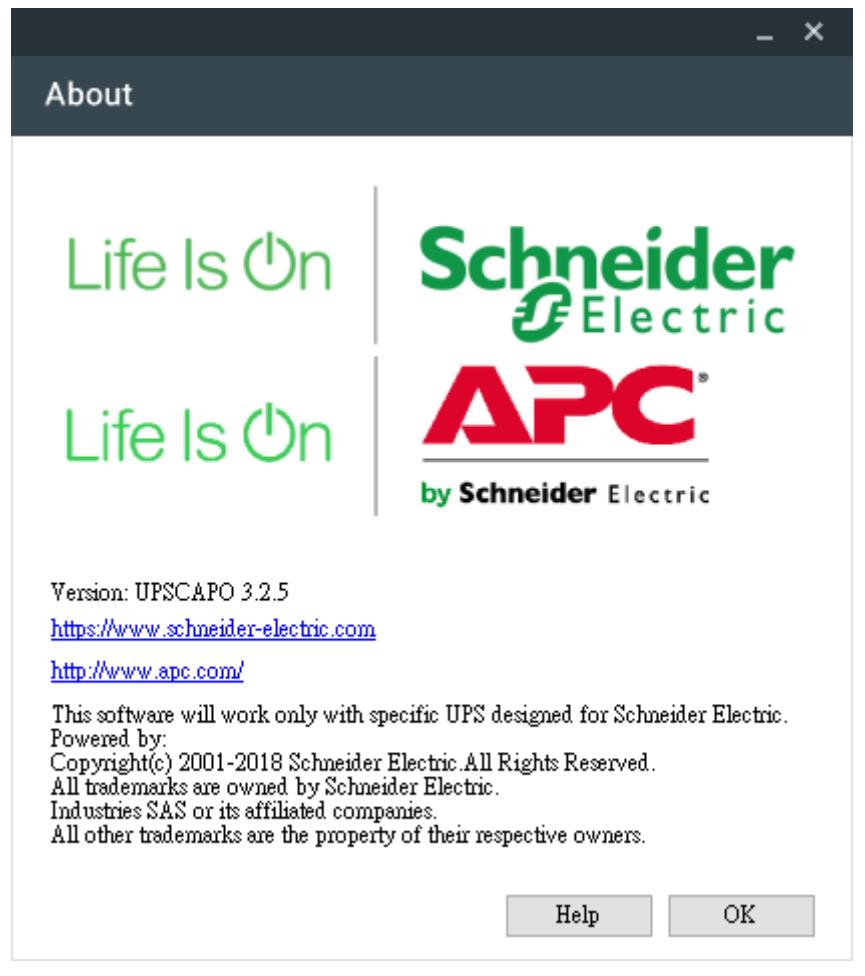